# 平成28年度NGSハンズオン講習会 ChIP-seq

#### 2016年7月28日

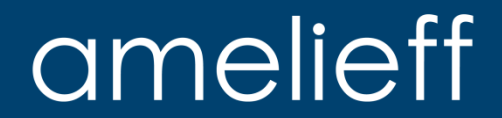

#### 本講義にあたって

- 代表的な解析の流れを紹介します。
	- 論文でよく使用されているツールを使用します。
- コマンドを沢山実行します。
	- タイプミスが心配な方は、コマンド例がありますのでコピーして実行 してください。
	- 実行が遅れてもあせらずに、課題や休憩の間に追い付いてください。

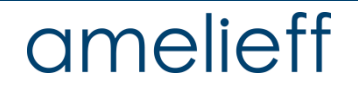

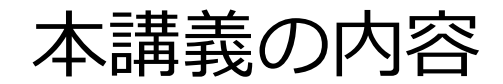

- ChIP-seqとは
- ChIP-seq解析の流れ
- 公開データの取得
- クオリティコントロール
- マッピング
- ピーク検出
- ピークアノテーション
- モチーフ探索
- まとめ
- 最後に

### ChIP-seqとは

- ChIP(Chromatin Immuno Precipitation) + NGS sequencing
	- クロマチン免疫沈降により濃縮したゲノム領域をシーケンスする手法
- 主な解析対象
	- タンパクとDNAの相互作用
	- ヒストン修飾

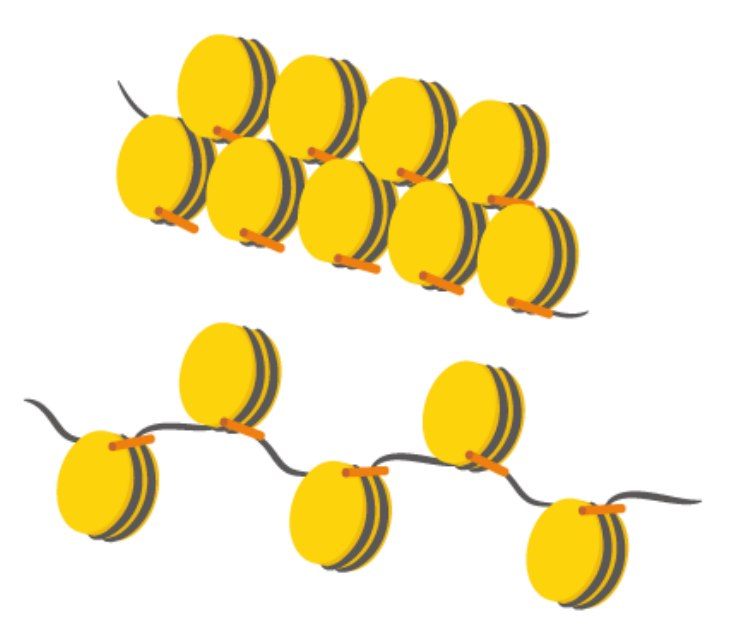

•Licensed under CC-BY 4.0 ©Togo picture gallery by DBCLS

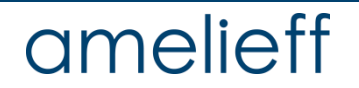

### ChIP-seqとは

ChIP-seqで主に解析されるのは転写調節領域

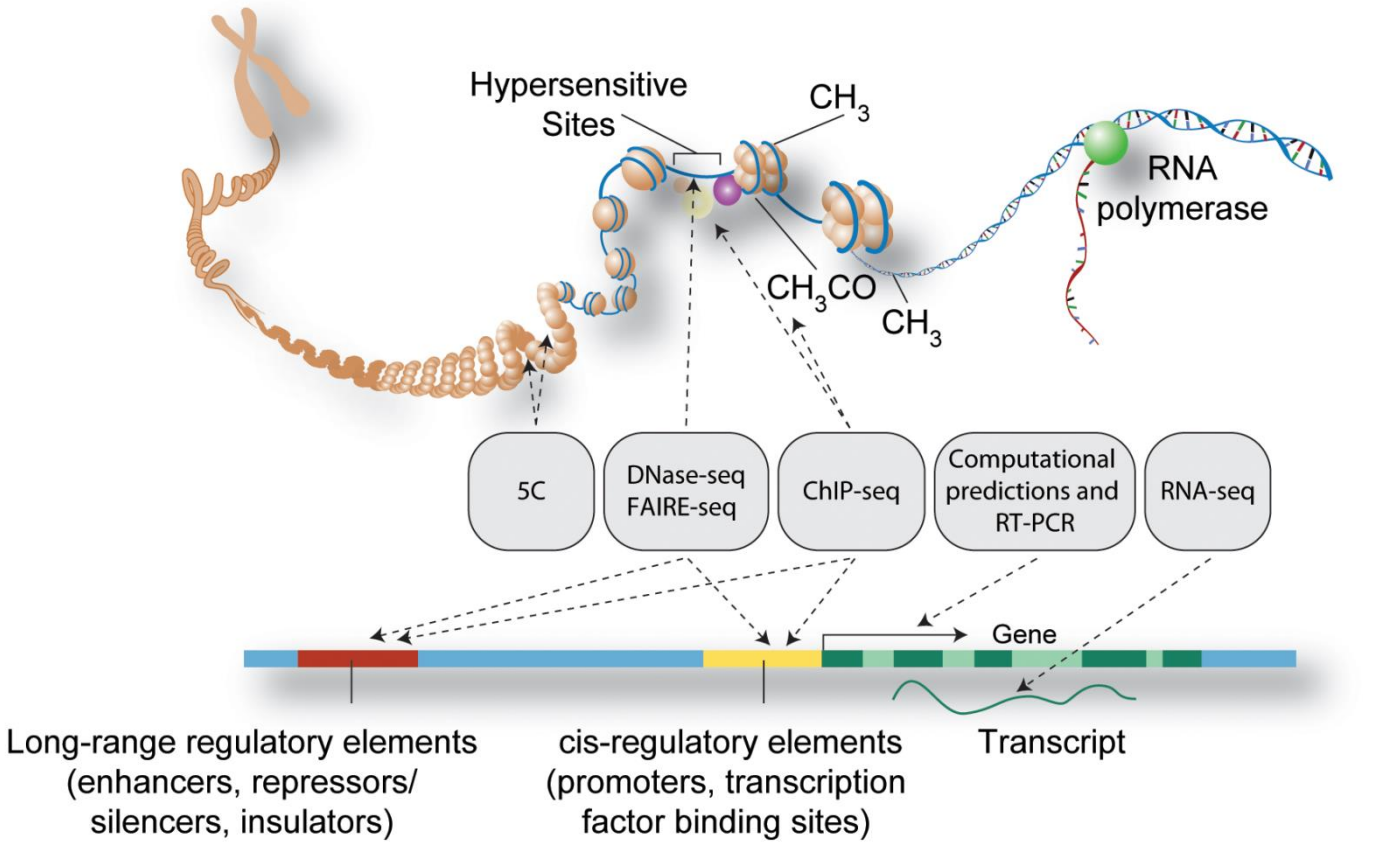

A User's Guide to the Encyclopedia of DNA Elements (ENCODE), 2011より

### amelieff

## ChIP-seqとは|input と IP

ChIP-seqでは、免疫沈降のバックグラウンドノイズを削減するため、コント ロールを使用することが多い

免疫沈降(IP)を行っていないサンプルをコントロールとして使用し、 検出したピークを抗体に非特異的なものとして取り除くために用いる

#### 一般にこのコントロールを input と呼ぶ

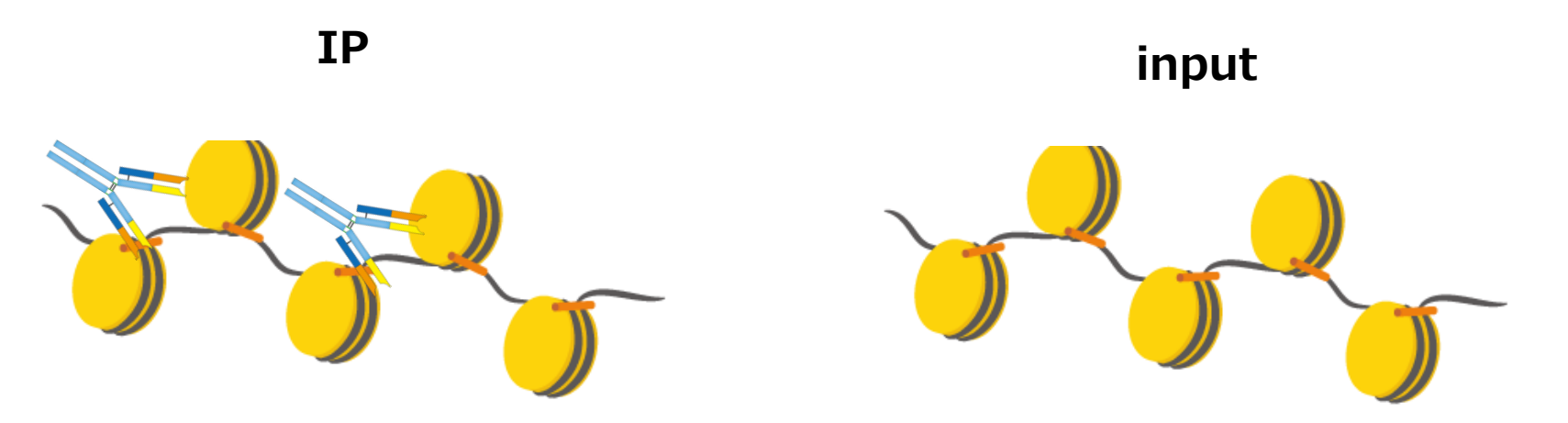

•Licensed under CC-BY 4.0 ©Togo picture gallery by DBCLS

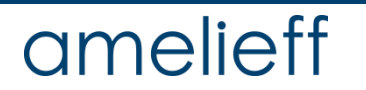

### ChIP-seqとは

ChIP-seqでは、抗体が特異的に結合した領域をピークとして得る

#### :シーケンスリード

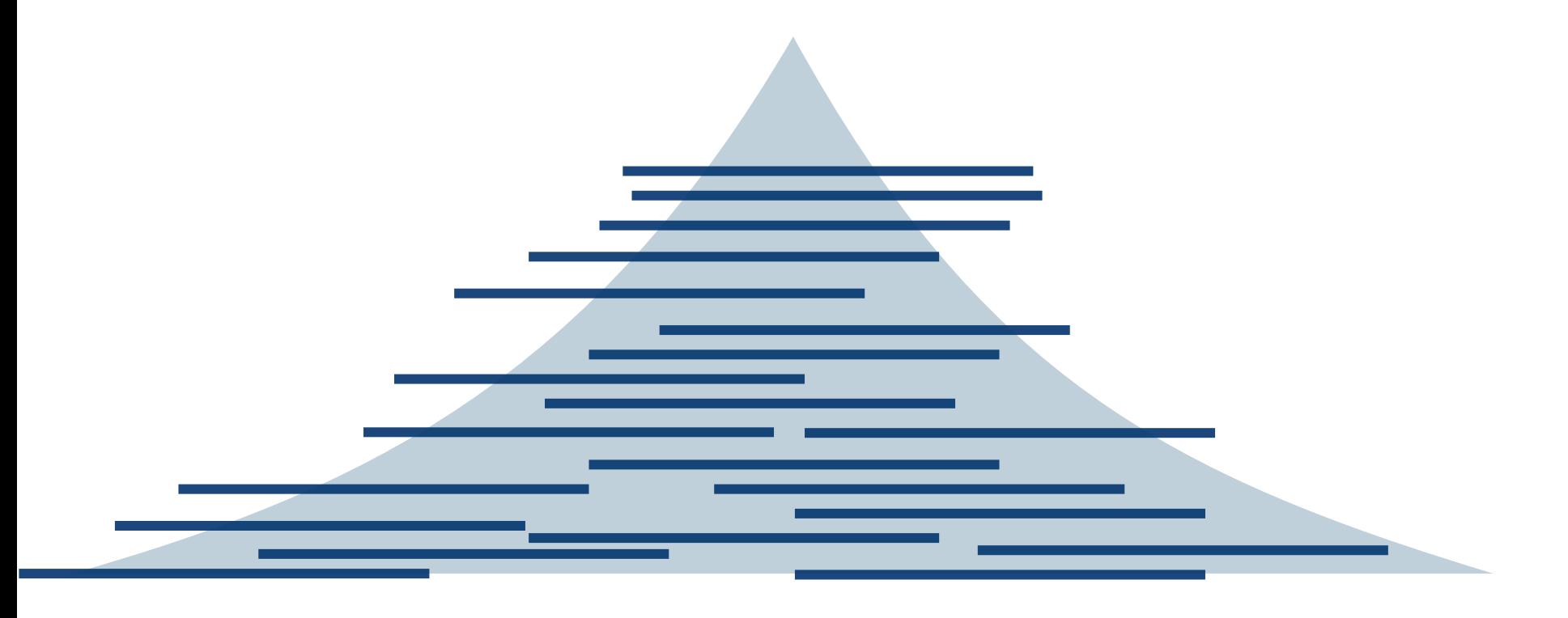

A User's Guide to the Encyclopedia of DNA Elements (ENCODE), 2011より

### amelieff

# ChIP-seq解析の流れ|代表的なソフト

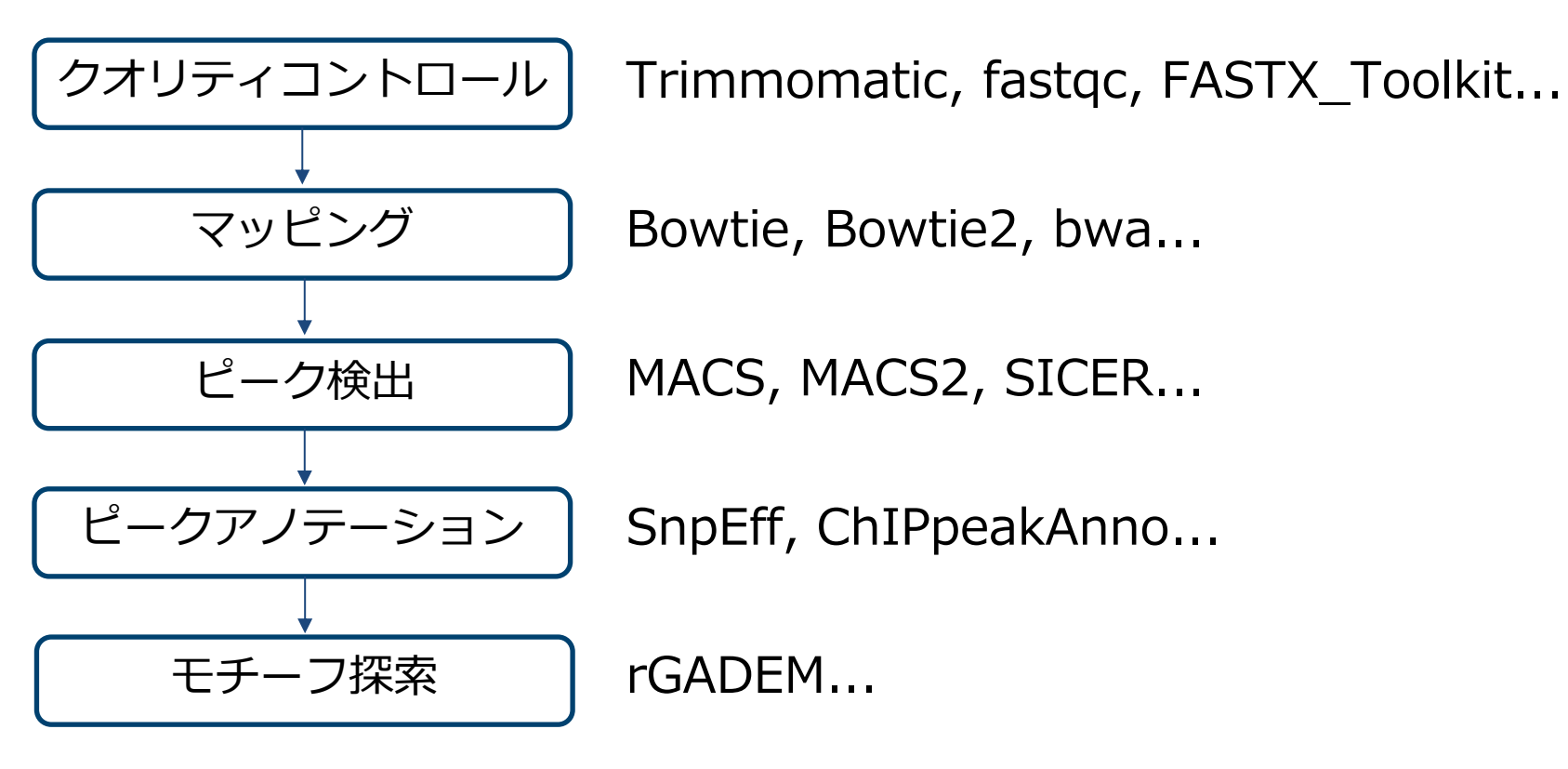

- ChIP-seq解析の一般的な流れであり、 全てのChIP-seqで同一の解析を行うわけではない
- 研究の目的やデータに合わせて、最適な解析を設計

クオリティコントロール

他のNGSデータ解析と同様に、解析前のクオリティコントロールを実施

■ 本日使用するソフト

- トリミング・低クオリティリードの除去
	- Trimmomatic
- クオリティチェック
	- Fastqc
- ChIP-seqにおけるポイント
	- リード長に注意する(75 bp以下など短い場合が多い)

マッピング

Reseqでも使用されるマッピングソフトがChIP-seqでよく使用される

- 本日使用するソフト
	- bowtie2
		- ギャップアラインメントに対応
		- マッピング精度が高い
- この他に使用されるソフト
	- bowtie
		- ギャップアラインメントに非対応
	- bwa

ピーク検出

ピーク検出ソフトはIPで濃縮した領域のリードの頂点を検出する

■ 本日使用するソフト

- MACS2(デファクトスタンダード)
	- 被引用数 2750件 (2016年7月20日時点)
- この他に使用されるソフト
	- SICER
		- 被引用数 425件 (2016年7月20日時点)
	- MACS

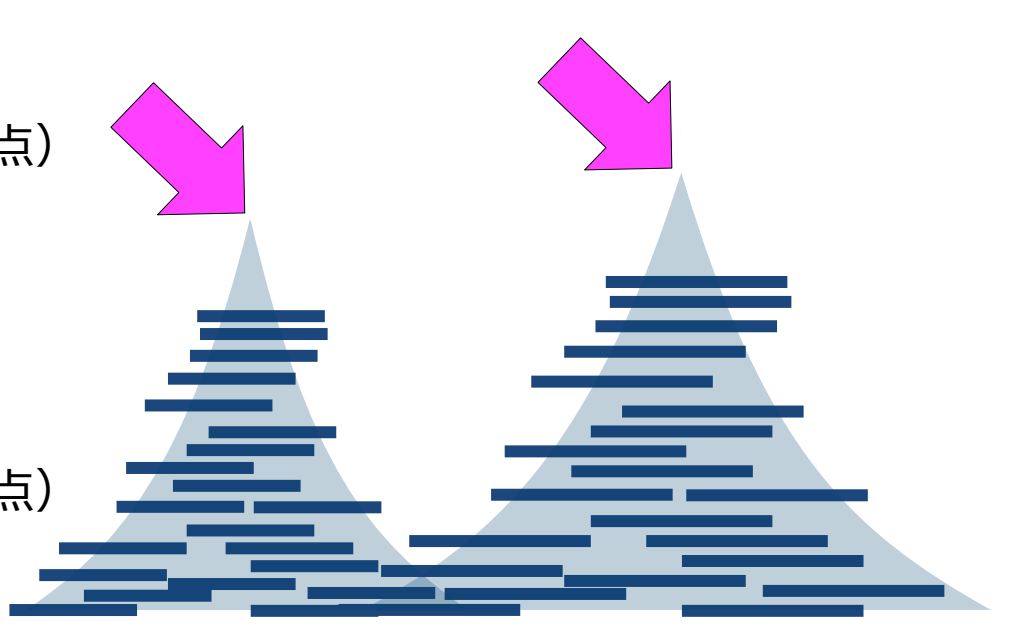

ピークアノテーション

ピーク検出後に、ピークがゲノム上のどのような位置に存在するのか アノテーションする

- 本日使用するソフト
	- SnpEff

- 遺伝子名を付与
- 遺伝子上のドメイン(エキソン、上流など)を付与
- 様々な生物種に対応
- この他に使用されるソフト
	- ChIPpeakAnno
		- Rパッケージ

モチーフ探索

検出されたピークに共通のモチーフを探索する モチーフは、抗体と結合する短い配列で、ピーク配列に共通して見られる

■ 本日使用するソフト

- rGADEM
- Artistic License 2.0(改変、再配布、商用可)なので利用しやすい
- この他に使用されるソフト
	- MEME
		- 商用利用不可

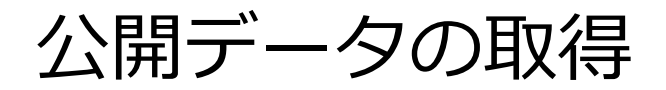

今回の解析に必要なデータ

#### ■ リファレンスゲノム (実行済み)

– http://support.illumina.com/sequencing/sequencing\_software/igenome.html

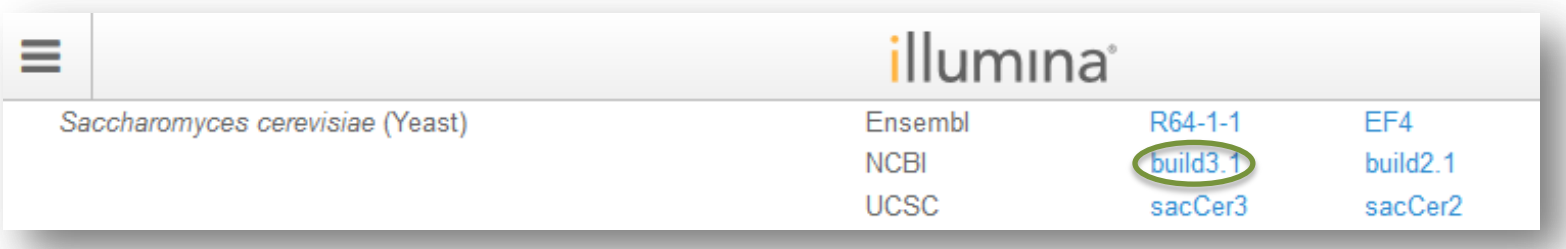

#### 解析対象のシーケンスデータ (実行済み)

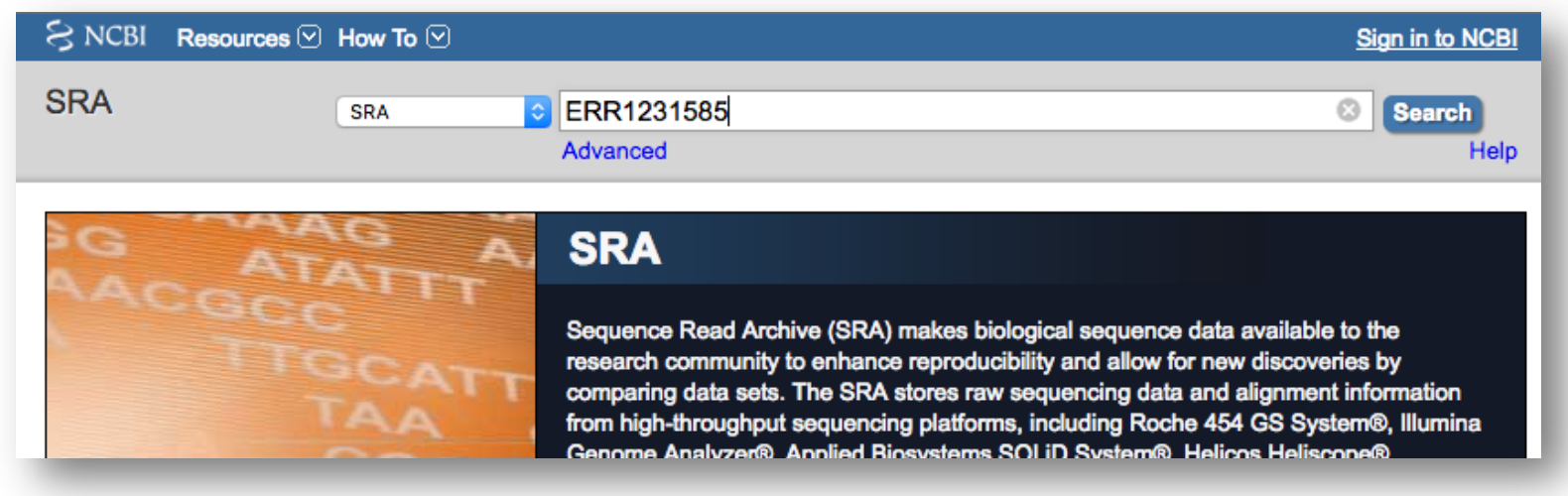

### amelieff

### 公開データの取得

#### 酵母のリファレンスゲノムデータの取得方法

\$ wget ftp://igenome:G3nom3s4u@ussd-

ftp.illumina.com/Saccharomyces\_cerevisiae/NCBI/build3.1/Saccha romyces\_cerevisiae\_NCBI\_build3.1.tar.gz

\$ tar zxvf Saccharomyces\_cerevisiae\_NCBI\_build3.1.tar.gz

Saccharomyces cerevisiaeのリファレンスゲノムをイルミナのWebページか らダウンロードし解凍(実行済み)

\$ ls -l /home/ユーザ名/Desktop/amelieff/sacCer3/

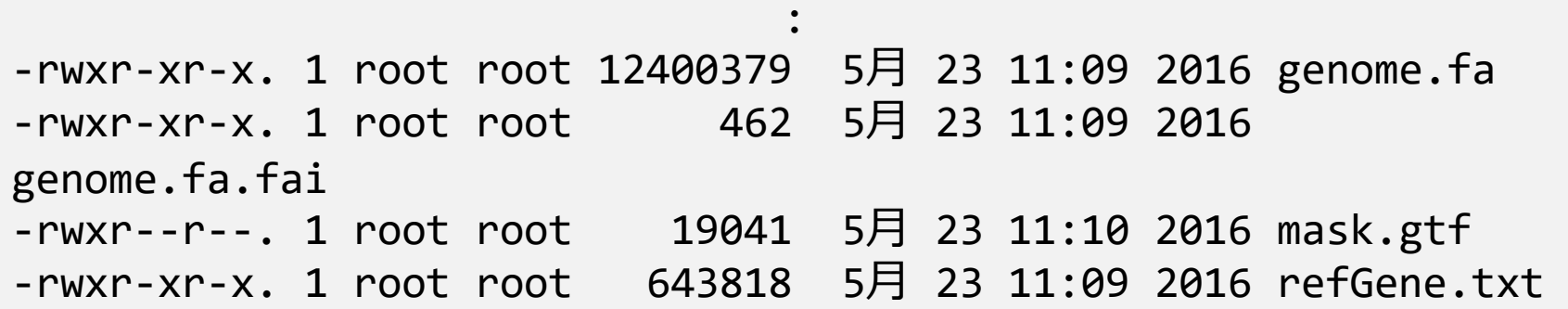

/home/ユーザ名/Desktop/amelieff/Scerevisiae/の 解凍したファイル(今回使用するもののみ)を確認

公開データの取得

fastaファイルの中身の確認

\$ less /home/ユーザ名/Desktop/amelieff/Scerevisiae/genome.fa

#### >chrI

CCACACCACACCCACACACCCACACACCACACCACACACCACACCACACC CACACACACACATCCTAACACTACCCTAACACAGCCCTAATCTAACCCTG GCCAACCTGTCTCTCAACTTACCCTCCATTACCCTGCCTCCACTCGTTAC CCTGTCCCATTCAACCATACCACTCCGAACCACCATCCATCCCTCTACTT ACTACCACTCACCCACCGTTACCCTCCAATTACCCATATCCAACCCACTG

1行目: コンティグ名

2行目以降: 実際の配列情報

※「q」で閲覧を終了する

:

公開データの取得|データの探し方

解析対象のシーケンスデータの取得方法

NCBI SRA [\(http://www.ncbi.nlm.nih.gov/sra\)](http://www.ncbi.nlm.nih.gov/sra) ヘアクセスする。

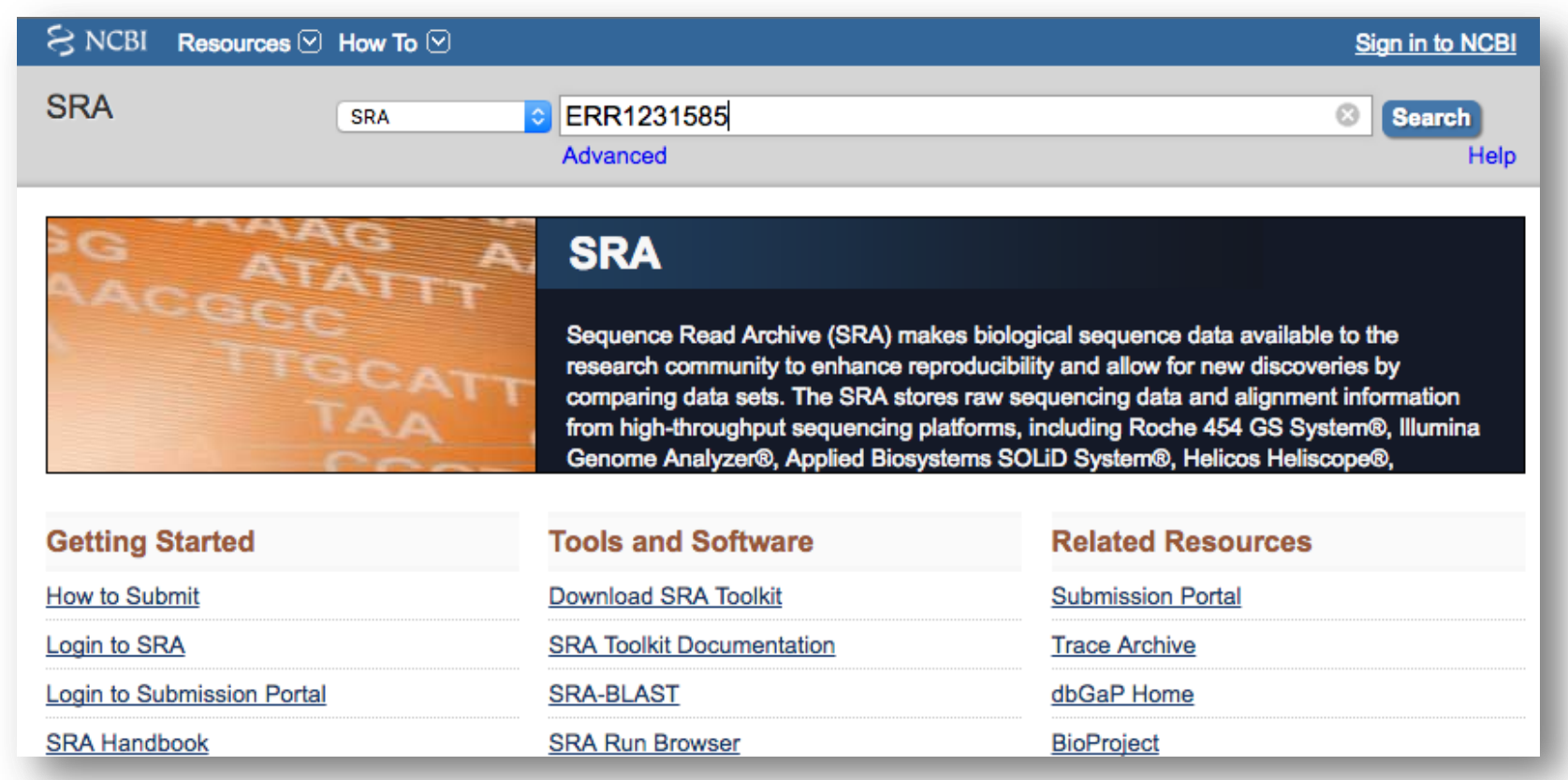

公開データの取得|データの探し方

論文中などから得られたアクセッション番号のERR1231585を検索する

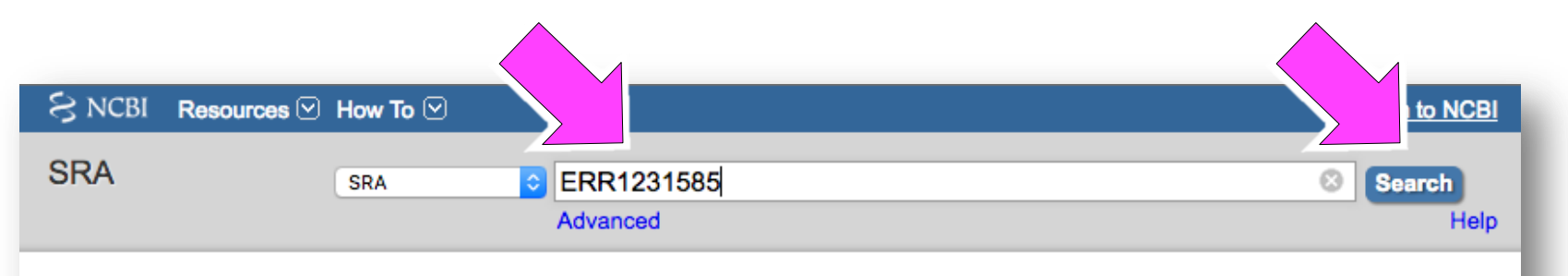

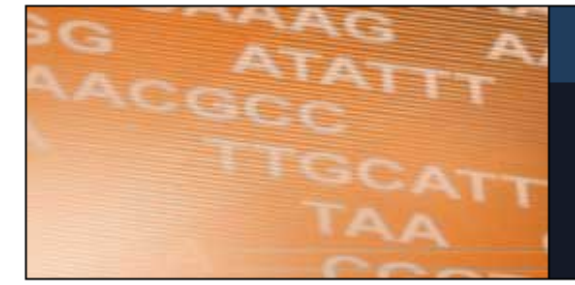

#### **SRA**

Sequence Read Archive (SRA) makes biological sequence data available to the research community to enhance reproducibility and allow for new discoveries by comparing data sets. The SRA stores raw sequencing data and alignment information from high-throughput sequencing platforms, including Roche 454 GS System®, Illumina Genome Analyzer®, Applied Biosystems SOLiD System®, Helicos Heliscope®,

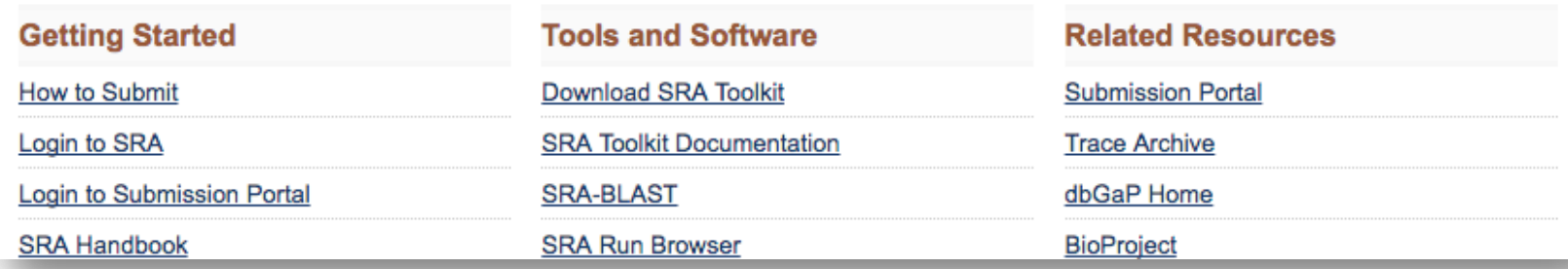

公開データの取得|データの探し方

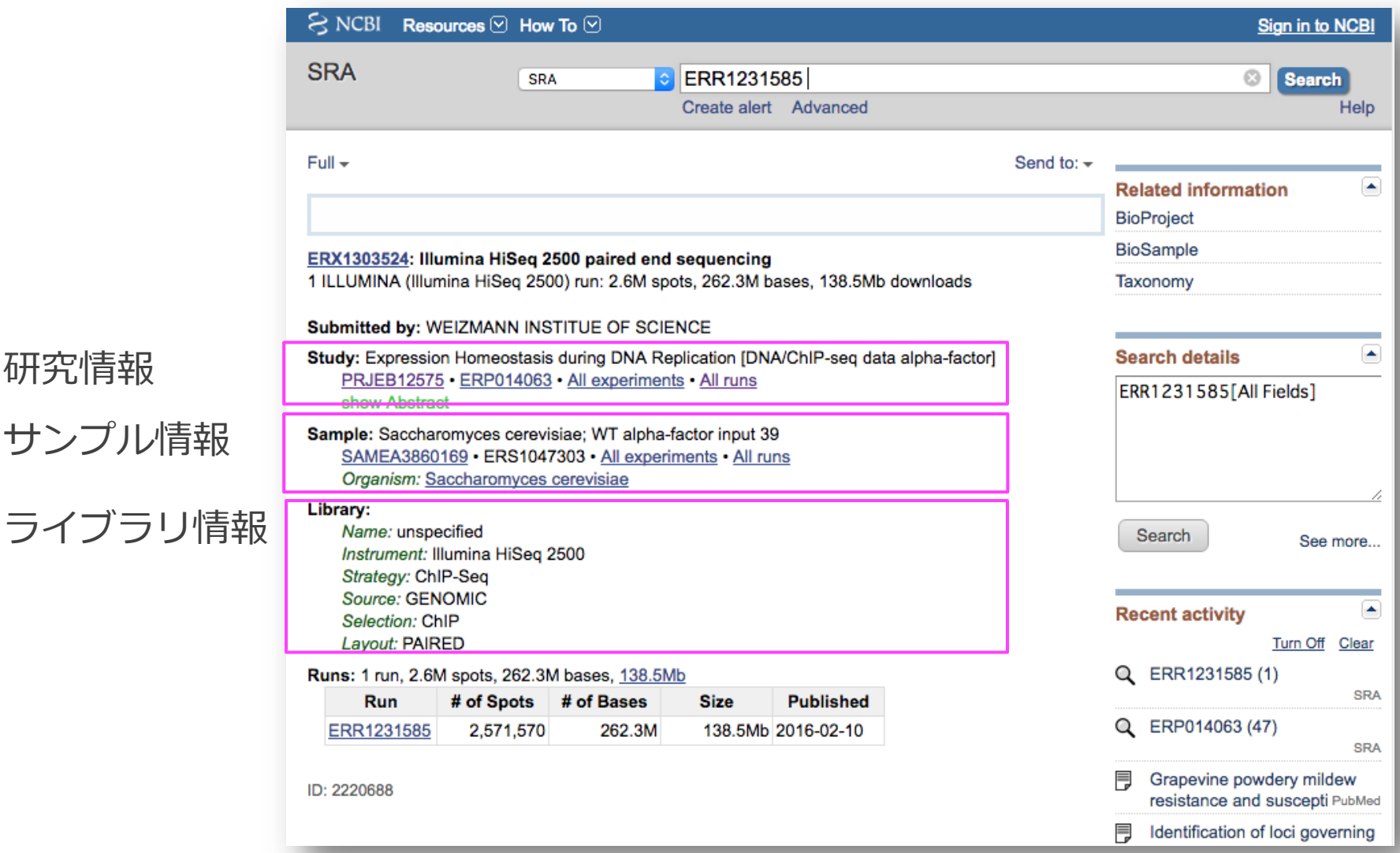

サンプル情報

研究情報

公開データの取得|データの探し方

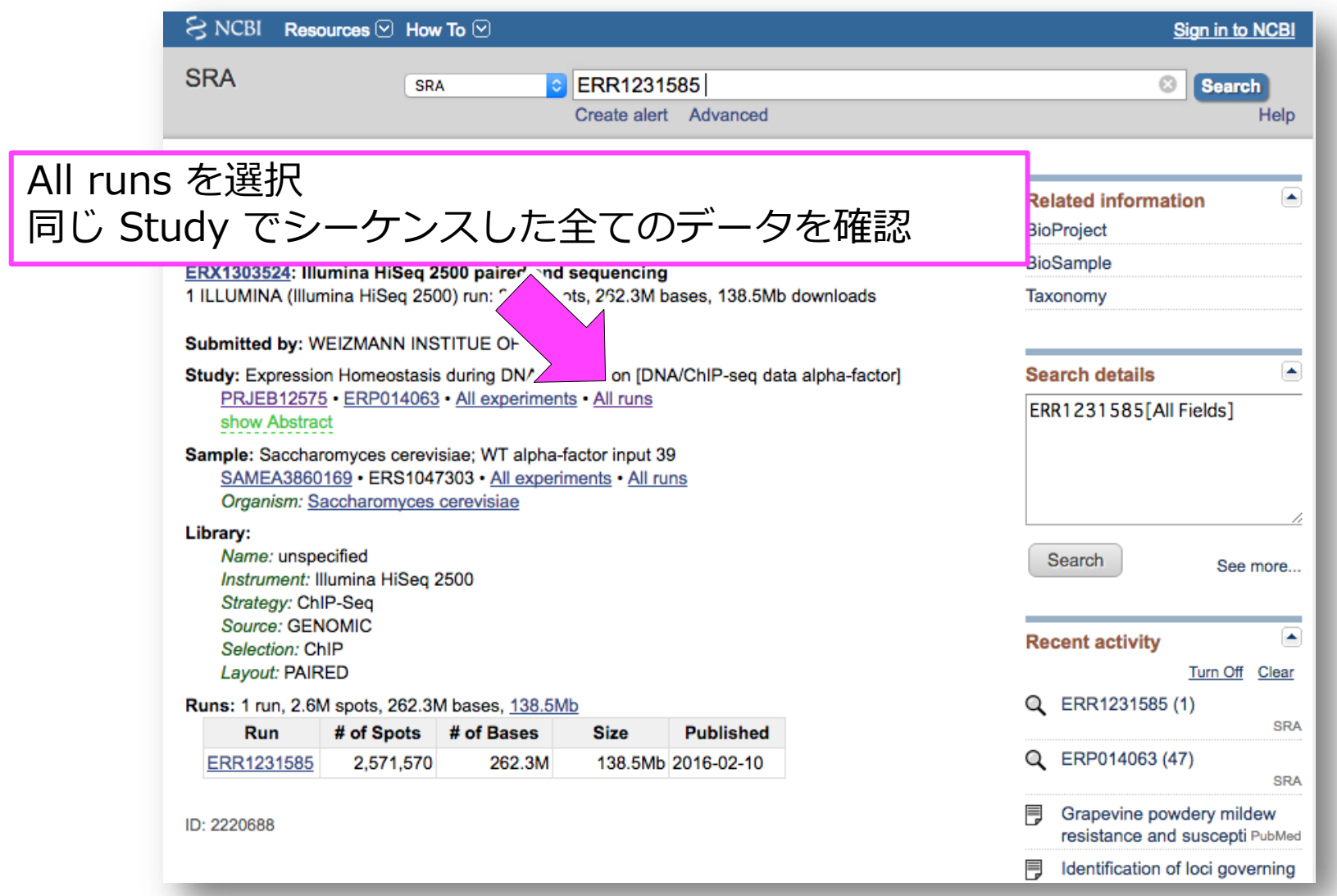

公開データの取得|データの探し方

#### SRA Run Selector でデータを確認する

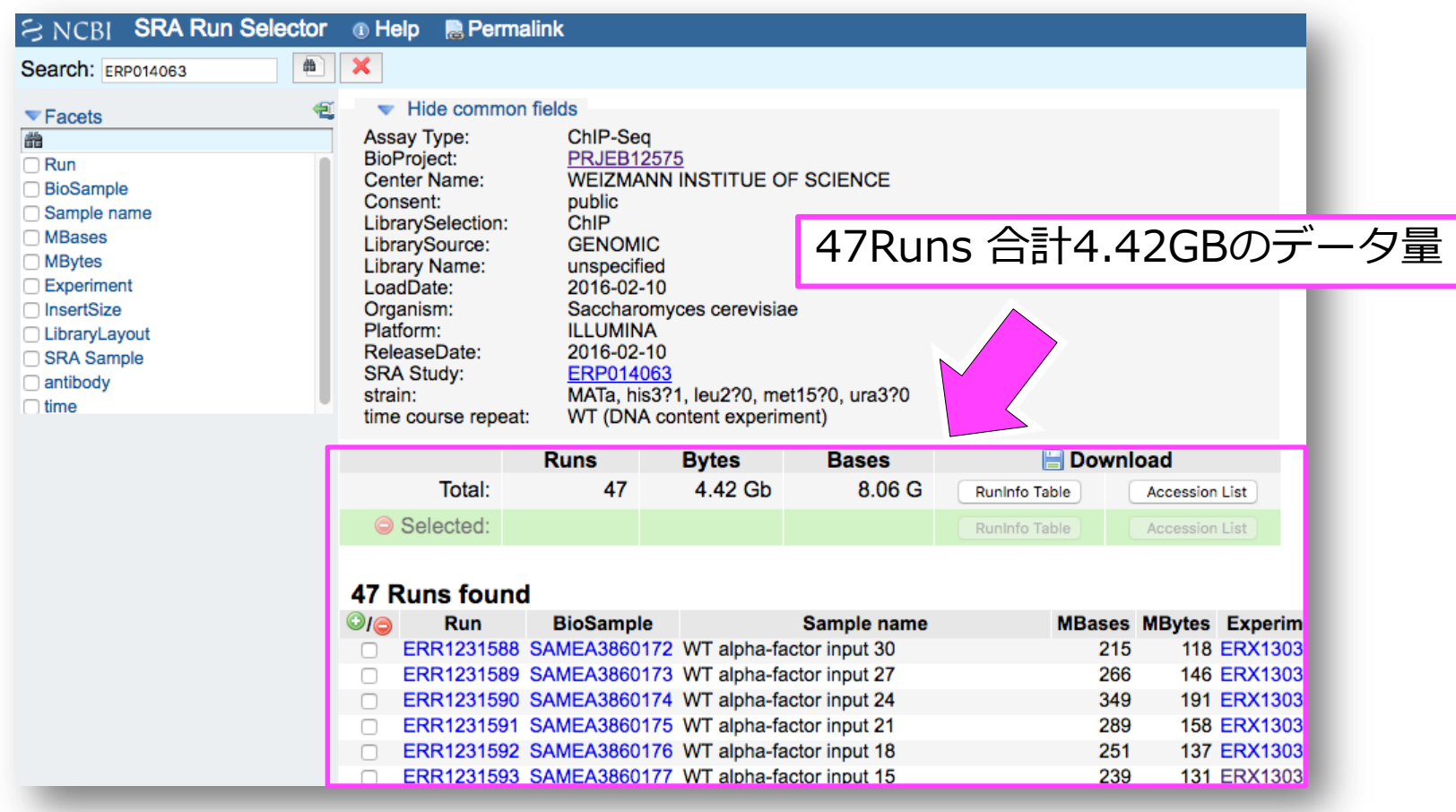

公開データの取得|データの探し方

#### ERR1231585(input)とERR1231597(sample)を選択

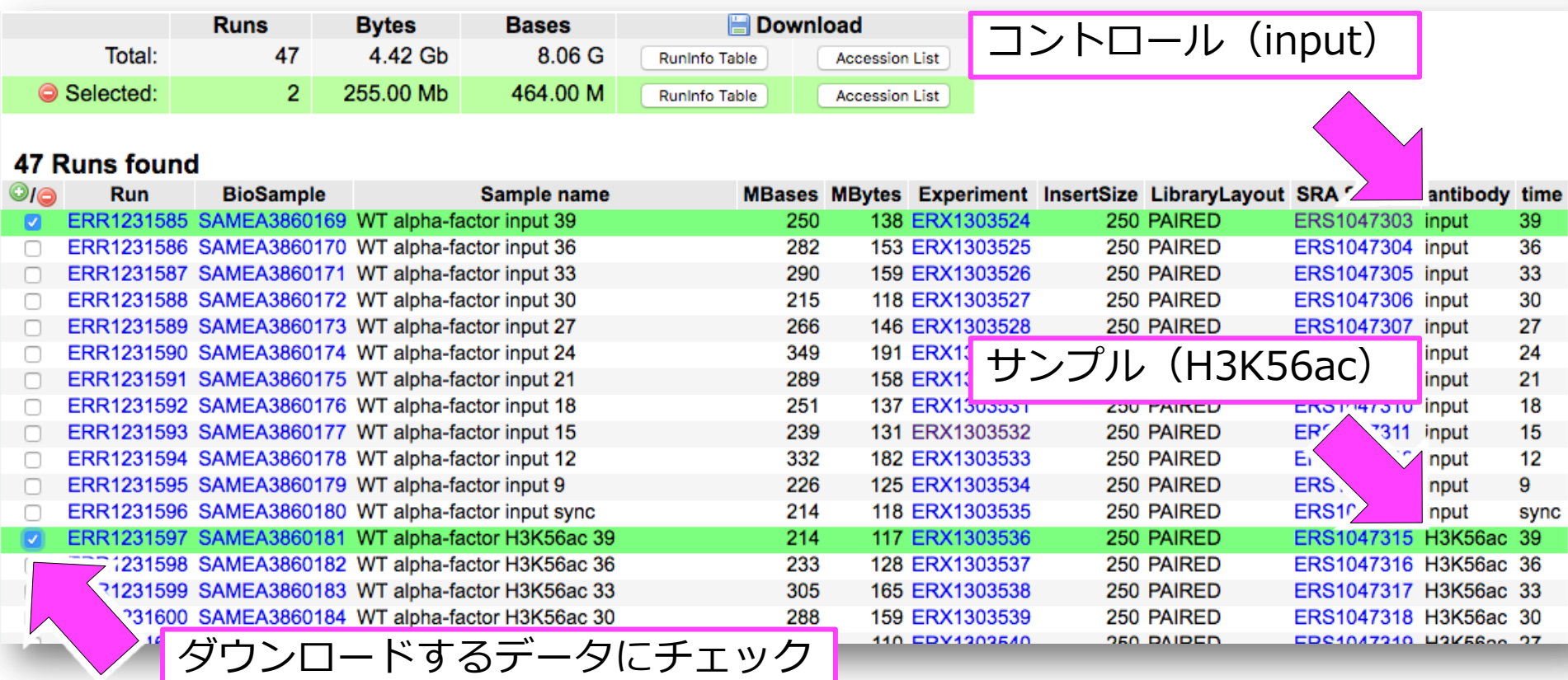

公開データの取得|データの探し方

#### Accession List をダウンロード

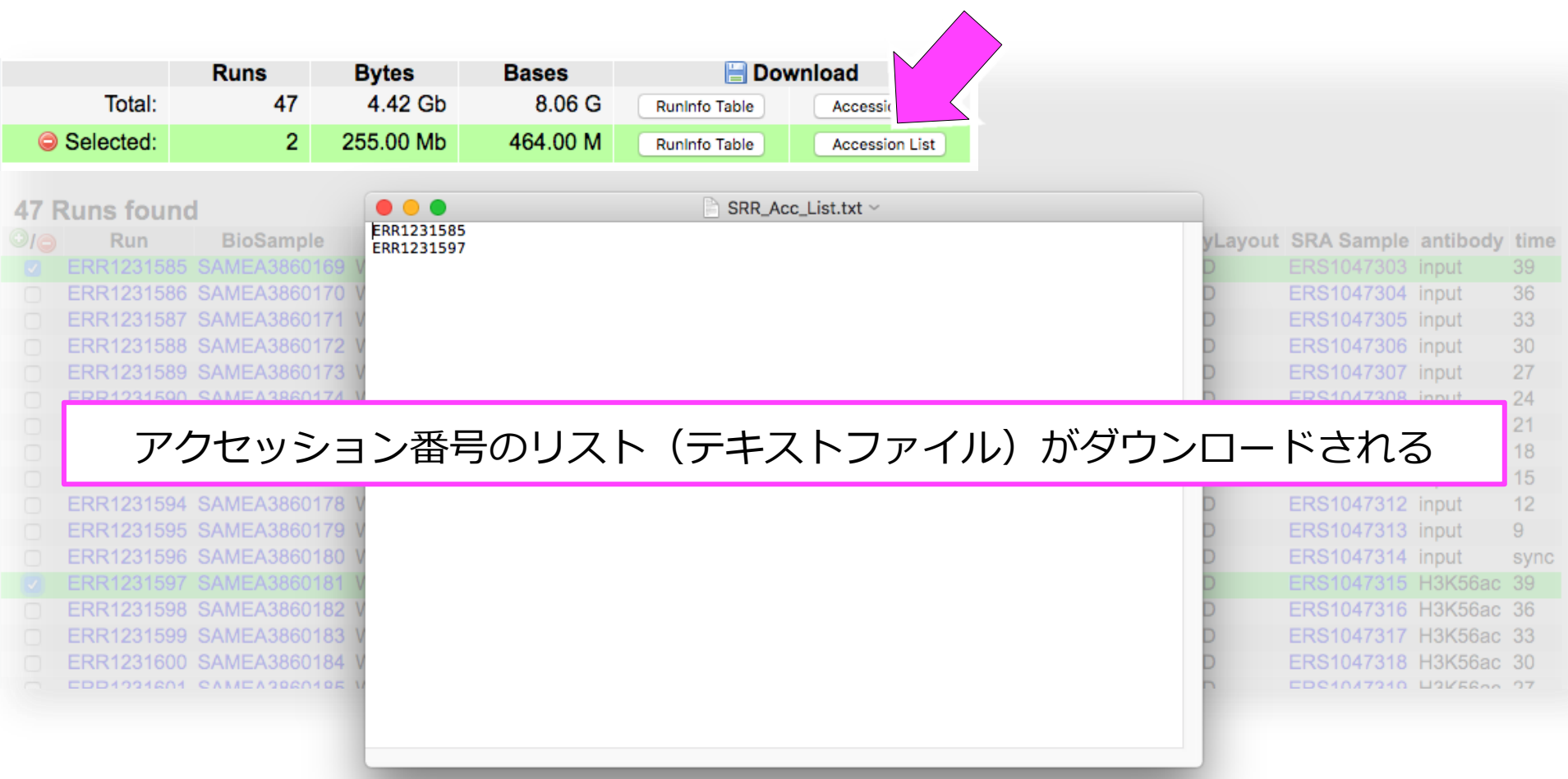

公開データの取得|ダウンロード方法

SRA のダウンロードには、SRA-Toolsを使用する

■ SRA-Tools [\(http://ncbi.github.io/sra-tools/\)](http://ncbi.github.io/sra-tools/)

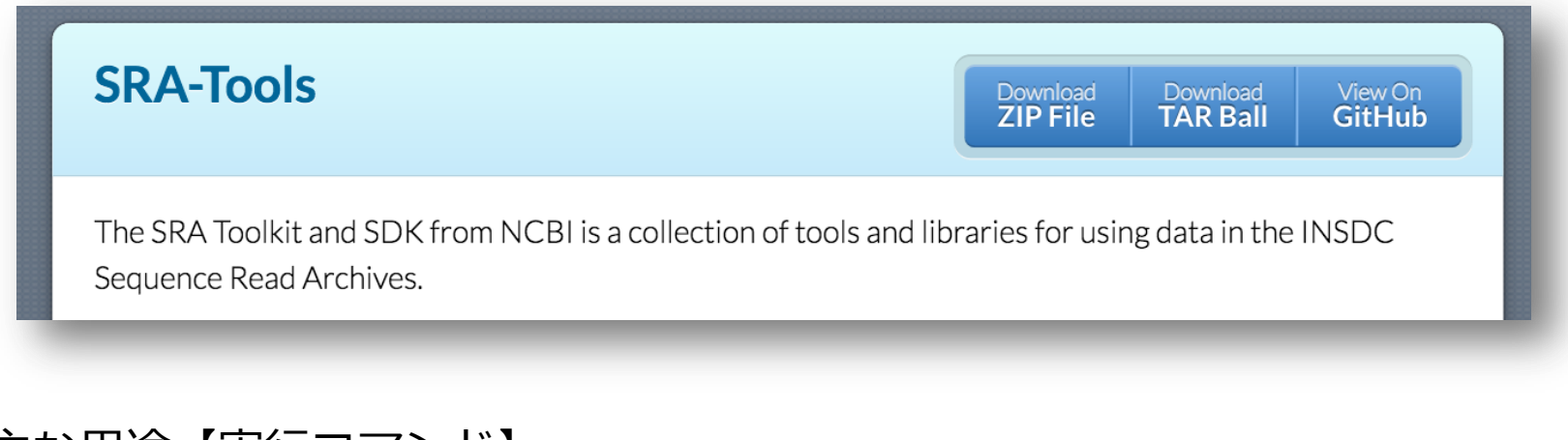

- 主な用途【実行コマンド】
	- NCBI SRA からのデータダウンロード【prefetch】
	- SRA→FASTQのフォーマット変換【fastq-dump】

公開データの取得|ダウンロード方法

- SRA-Toolsのインストール
	- 本日はデータを用意済みのため実施しません
- \$ wget [http://ftp-trace.ncbi.nlm.nih.gov/sra/sdk/2.6.3/sratoolkit.2.6.3-centos\\_linux64.tar.gz](http://ftp-trace.ncbi.nlm.nih.gov/sra/sdk/2.6.3/sratoolkit.2.6.3-centos_linux64.tar.gz)
- \$ tar xf <u>sratoolkit.2.6.3-centos linux64.tar.gz</u>
- \$ ln -s sratoolkit.2.6.3-centos\_linux64/bin/prefetch ¥ /usr/local/bin/
- \$ ln -s sratoolkit.2.6.3-centos\_linux64/bin/fastq-dump ¥ /usr/local/bin/

■ 参考 : <u>http://ncbi.github.io/sra-tools/install\_config.html</u>

公開データの取得|ダウンロード方法

SRA-Tools の prefetch コマンドでまとめてSRAをダウンロード

ダウンロードしたAccession List(SRR\_Acc\_List.txt)を --option-file で指定

\$ prefetch --option-file SRR\_Acc\_List.txt

デフォルトでSRAは ~/ncbi/public/sra/ に保存される

\$ ls ~/ncbi/public/sra/

ERR1231585.sra ERR1231597.sra

### 公開データの取得|SRAの変換方法

SRA-Tools の fastq-dump を使用して SRA から FASTQ へ変換する

変換データを保存するディレクトリ(data)を作成する(実行済み)

\$ mkdir data cd data

--split-files を付けてペアエンドのファイルを分割しながらFASTQに変換する (実行済み)

> どこでペアエンドかシングルエンドかを確認するのか (次のスライドで解説)

\$ fastq-dump ~/ncbi/public/sra/ERR1231585.sra --split-files \$ fastq-dump ~/ncbi/public/sra/ERR1231597.sra --split-files

### 公開データの取得|SRAの変換方法

Run selector の LibraryLayout でペアエンドであることを確認できる

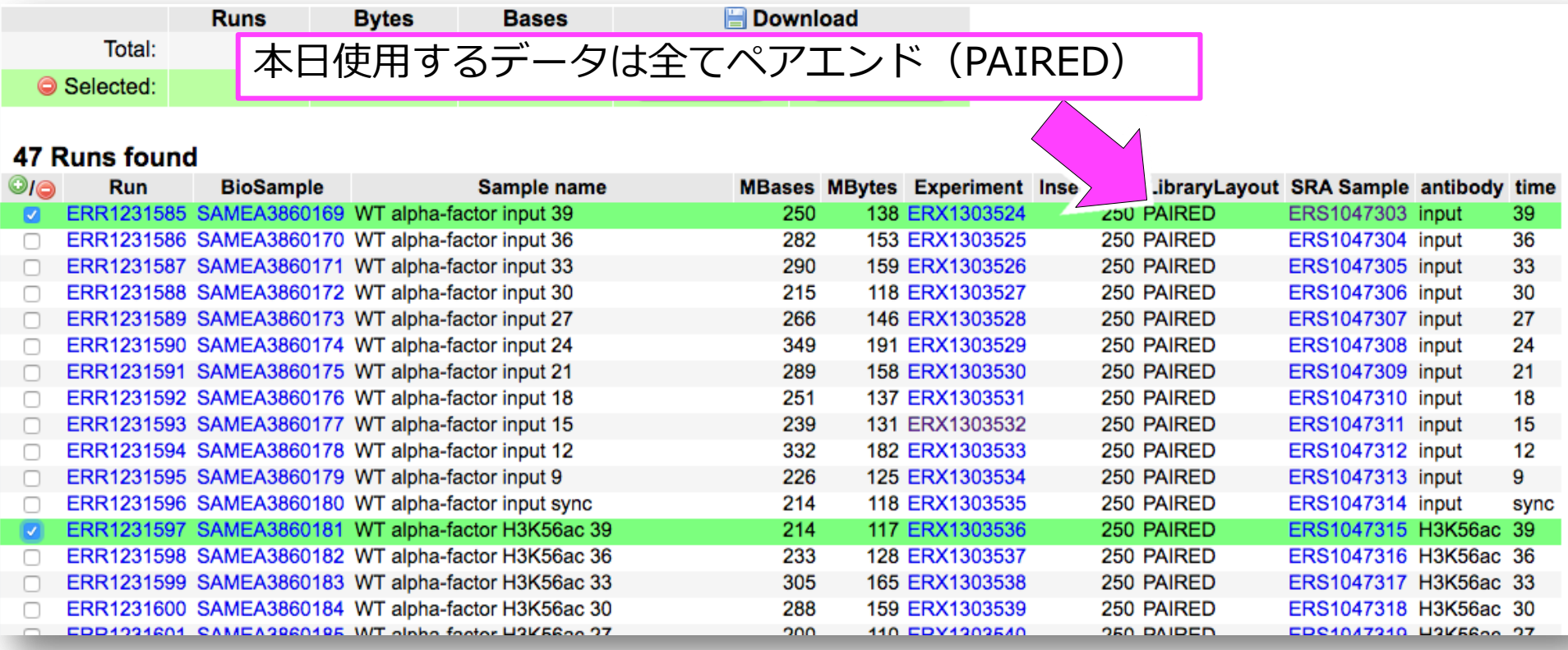

### 公開データの取得|SRAの変換方法

SRA-Tools の fastq-dump を使用して SRA から FASTQ へ変換する

変換したFASTQを確認する

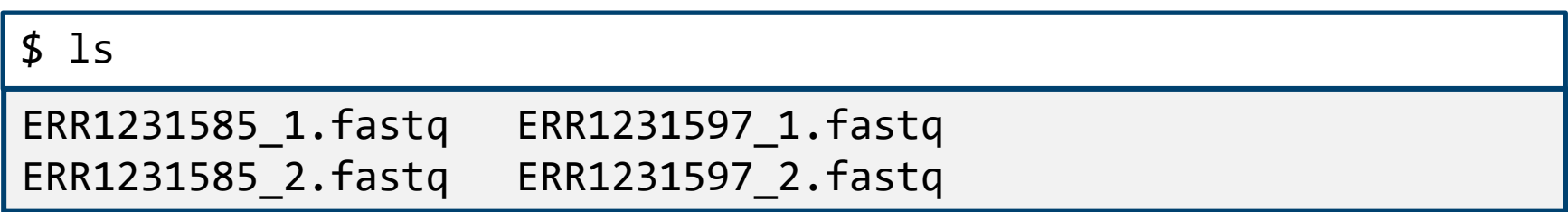

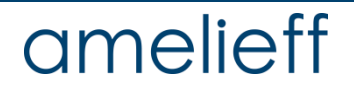

公開データの取得|実習用データの作成

seqtk [\(https://github.com/lh3/seqtk\)](https://github.com/lh3/seqtk) を使用し、 実習用にFASTQからデータの一部を抜粋する

seqtk のインストール (今回は実施しません)

\$ wget <https://github.com/lh3/seqtk/archive/v1.2.tar.gz>

\$ tar xf v1.2.tar.gz

\$ cd seqtk-1.2

\$ ln -s ~/src/seqtk-1.2/seqtk /usr/local/bin/

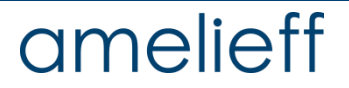

### 公開データの取得|実習用データの作成

seqtk を使用し、実習用にFASTQからデータの一部を抜粋する

seqtk の実行

\$ seqtk sample -s 100 ERR1231585\_1.fastq 500000 > input\_1.fastq \$ seqtk sample -s 100 ERR1231585\_2.fastq 500000 > input\_2.fastq \$ seqtk sample -s 100 ERR1231597\_1.fastq 500000 > sample\_1.fastq \$ seqtk sample -s 100 ERR1231597\_2.fastq 500000 > sample\_2.fastq

-s 100: シード値を100に指定

ペアで同じシード値を使うことで、

ランダムに抽出するリードのペアを保つ事ができる

500000:50万リード抽出

実習パート

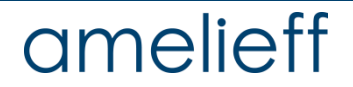

公開データの取得

解析対象のシーケンスデータの取得方法 (実行済み) ダウンロード、SRA→FASTQ変換

\$ prefetch --option-file SRR\_Acc\_List.txt

\$ fastq-dump ~/ncbi/public/sra/ERR12315\*.sra --split-files

#### 実習用の軽量なデータを作成(実行済み)

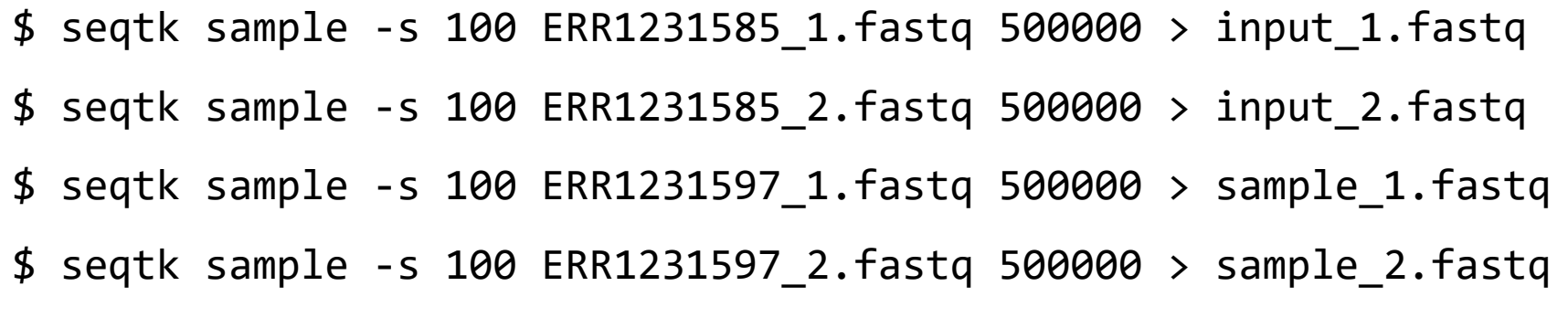

公開データの取得

解析対象のシーケンスデータの確認

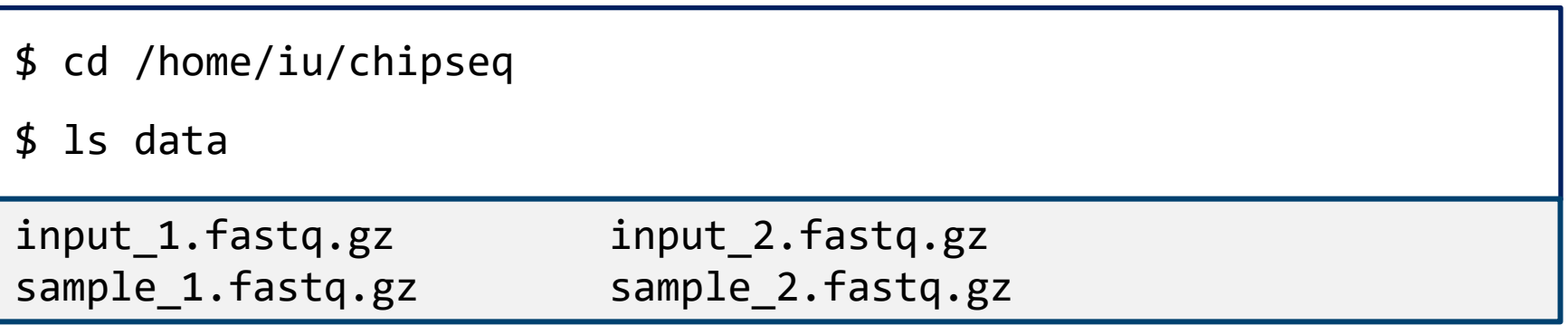

#### アクセッション番号との対応

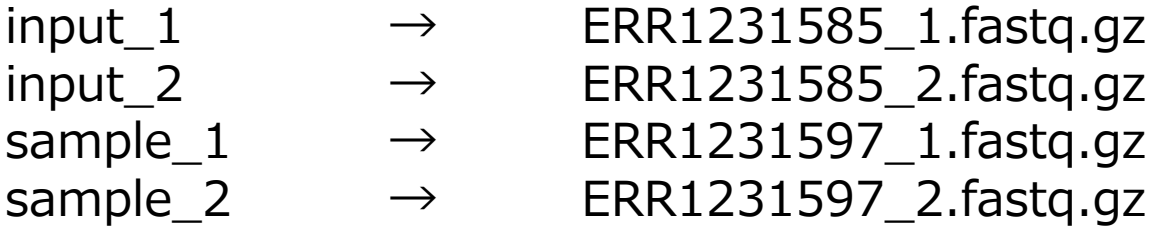

それぞれ500,000リードのデータ

シーケンスクオリティチェックソフトウェア FastQC の実行

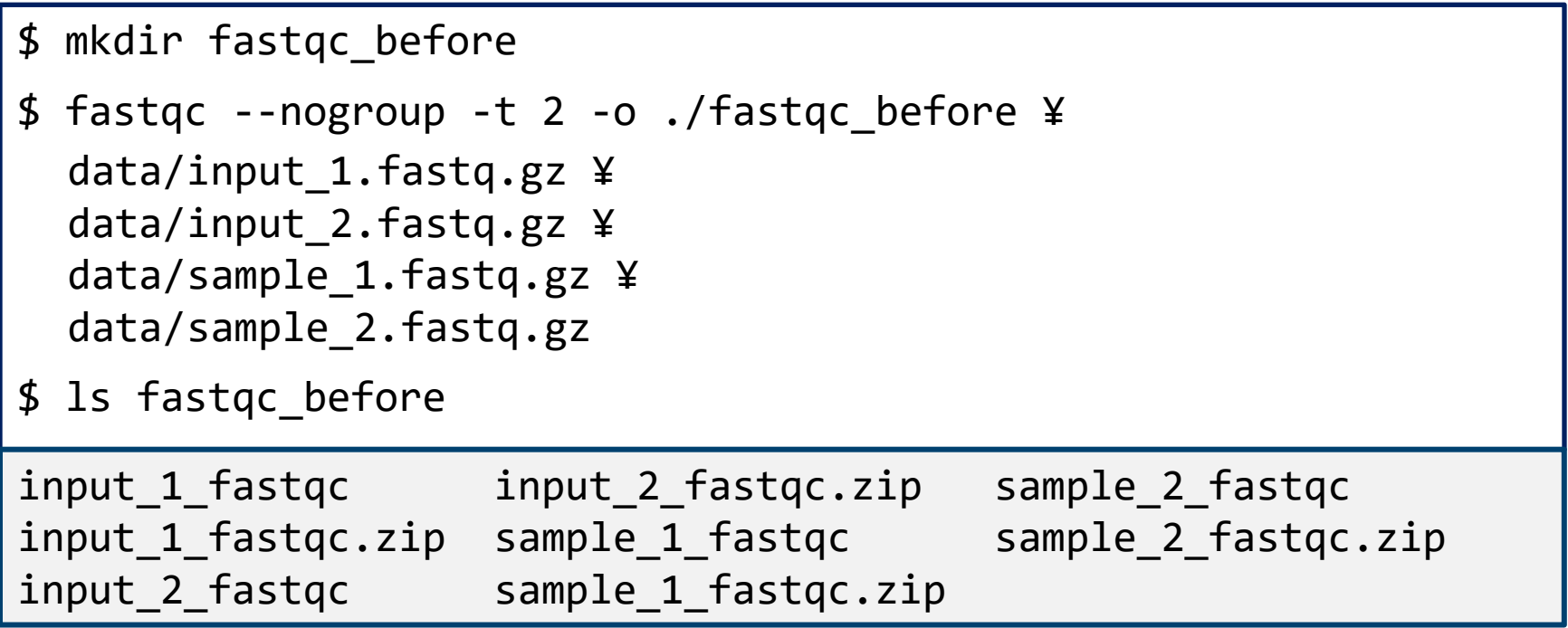

FastQCの結果確認 (QC前)

解析結果のhtmlファイルをブラウザ (firefox)で確認

\$ firefox ¥ fastqc\_before/input\_1\_fastqc/fastqc\_report.html ¥ fastqc before/input 2 fastqc/fastqc report.html ¥ fastqc\_before/sample\_1\_fastqc/fastqc\_report.html ¥ fastqc\_before/sample\_2\_fastqc/fastqc\_report.html

ブラウザでタブが4つ開かれ、 クオリティチェックの解析結果が確認できる

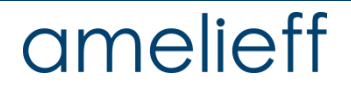

fastqc summary (QC前)

# **Summary**

- **Basic Statistics** Per base sequence quality Per sequence quality scores Per base sequence content Per base GC content Per sequence GC content Per base N content **Sequence Length Distribution Sequence Duplication Levels** Overrepresented sequences **Kmer Content**
- **Summary Basic Statistics** Per base sequence quality Ø Per sequence quality scores Per base sequence content Per base GC content Ø Per sequence GC content  $\bullet$ Per base N content  $\overline{\mathbf{v}}$ **Sequence Length Distribution Sequence Duplication Levels** Ø **Overrepresented sequences Kmer Content**

#### input1 input2 sample1 sample2 **Summary**

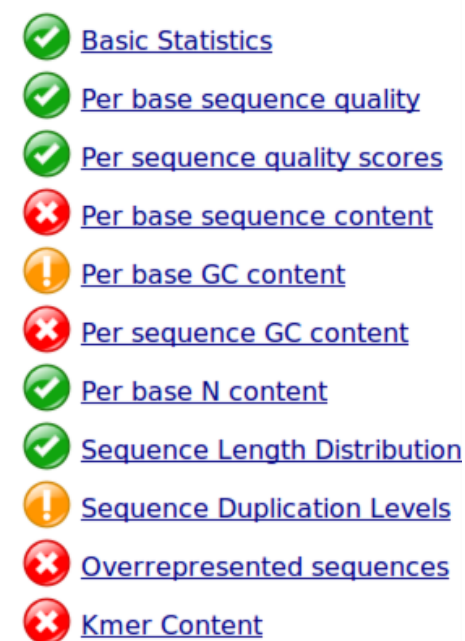

# **Summary**

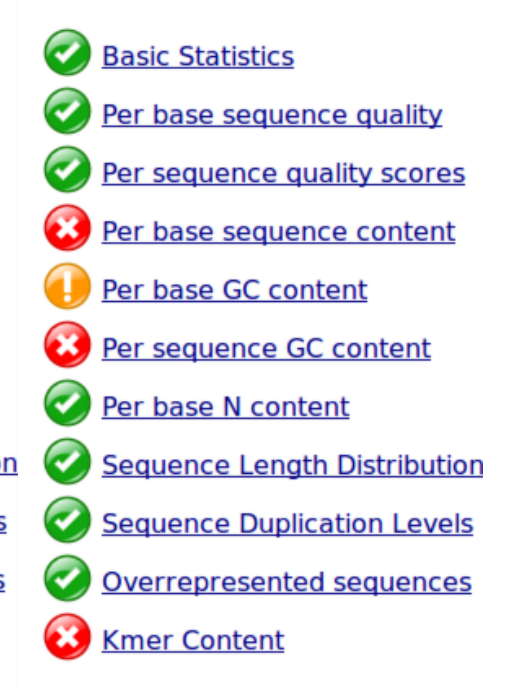

# クオリティコントロール|QC処理

今回のデータに対する処理 (Trimmomaticを用いた一括処理①)

```
$ mkdir trimmed_data
$ java -jar /usr/local/bin/trimmomatic-0.36.jar PE ¥
  -threads 2 -phred33 ¥
  data/input_1.fastq.gz ¥
  data/input_2.fastq.gz ¥
  trimmed data/input 1 paired.fastq ¥
  trimmed_data/input_1_unpaired.fastq ¥
  trimmed_data/input_2_paired.fastq ¥
  trimmed data/input 2 unpaired.fastq ¥
  LEADING:20 TRAILING:20 SLIDINGWINDOW:4:15 MINLEN:36
```
「sample~」でも同様の処理を実行

# クオリティコントロール|QC処理

今回のデータに対する処理 (Trimmomaticを用いた一括処理②)

\$ java -jar /usr/local/bin/trimmomatic-0.36.jar PE ¥ -threads 2 -phred33 ¥ data/sample\_1.fastq.gz ¥ data/sample\_2.fastq.gz ¥ trimmed\_data/sample\_1\_paired.fastq ¥ trimmed data/sample 1 unpaired.fastq ¥ trimmed data/sample 2 paired.fastq ¥ trimmed\_data/sample\_2\_unpaired.fastq ¥ LEADING:20 TRAILING:20 SLIDINGWINDOW:4:15 MINLEN:36

CPUのコア数に余裕があれば –threads の数値を大きくすることで より高速に処理することが可能

# TIPS|CPUコア数を確認してみる

#### \$ cat /proc/cpuinfo

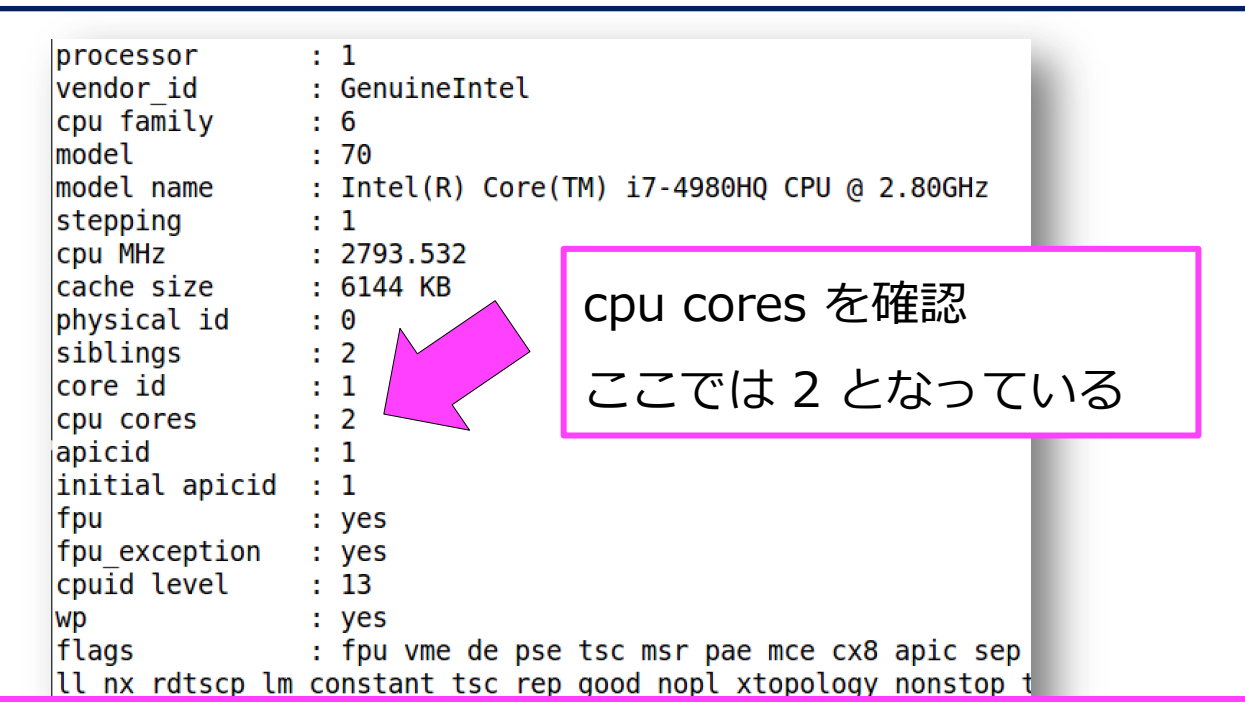

全てのコアを使用して計算しようとすると

かえって遅くなる時もあるので、コマンド実行時は様子を見ながら増やす

FastQCの結果確認 (QC後)

```
$ mkdir fastqc_after
$ fastqc --nogroup -t 2 -o fastqc_after ¥
  trimmed data/input 1 paired.fastq ¥
  trimmed_data/input_2_paired.fastq ¥
  trimmed data/sample 1 paired.fastq ¥
  trimmed_data/sample_2_paired.fastq
$ firefox ¥
  fastgc after/input 1 paired fastgc/fastgc report.html ¥
  fastgc after/input 2 paired fastgc/fastgc report.html ¥
  fastqc_after/sample_1_paired_fastqc/fastqc_report.html ¥
  fastqc_after/sample_2_paired_fastqc/fastqc_report.html
```
FastQC summary (QC後)

# **Summary**

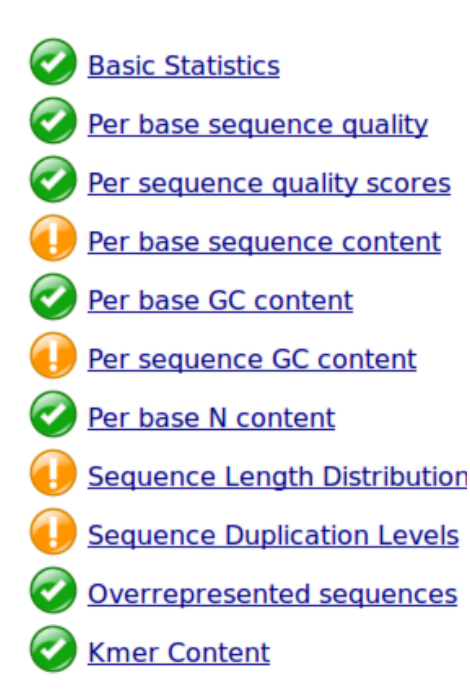

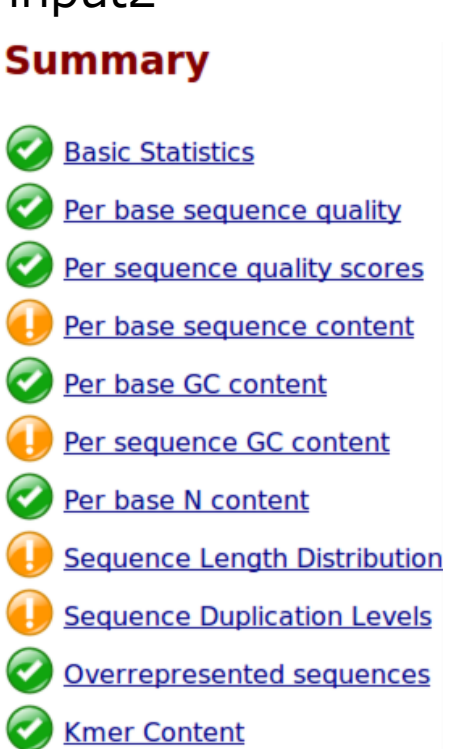

#### input1 input2 sample1 sample2 **Summary**

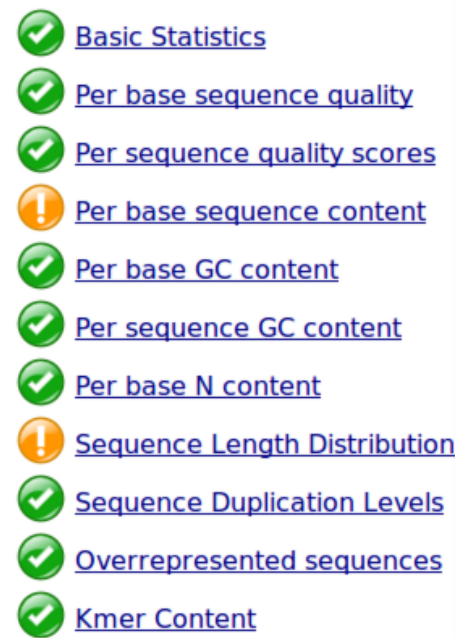

# **Summary**

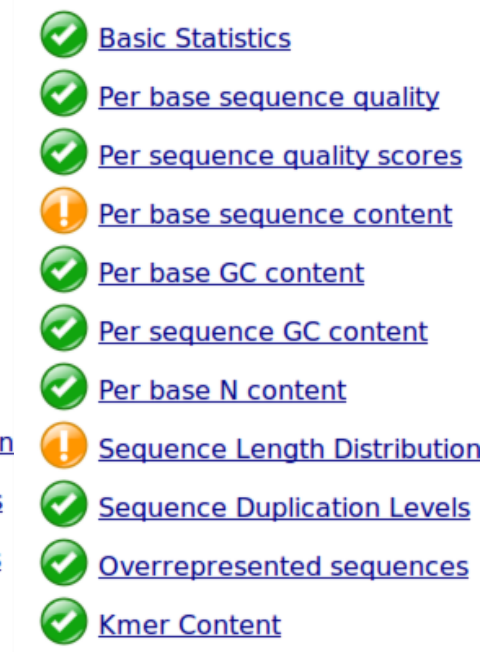

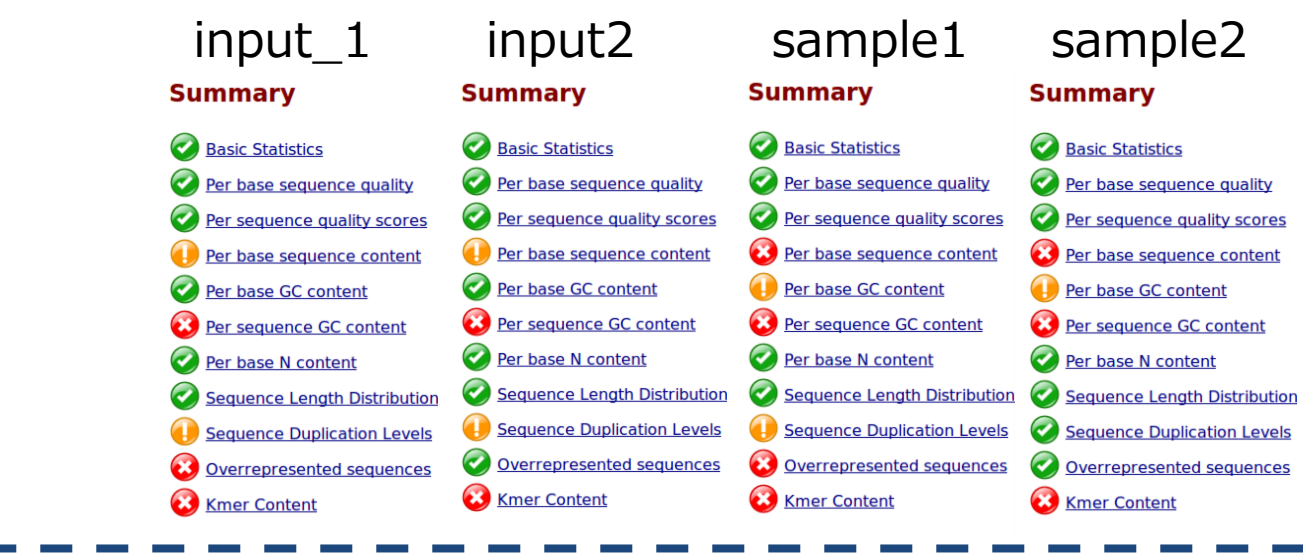

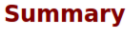

**Basic Statistics** 

Kmer Content

#### **Summary**

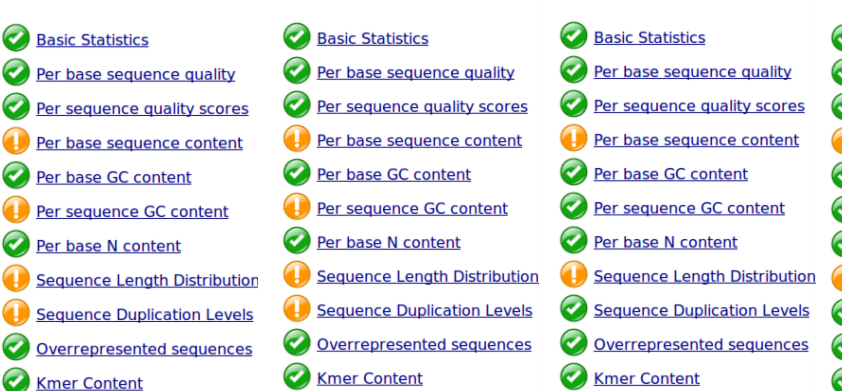

**Summary** 

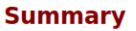

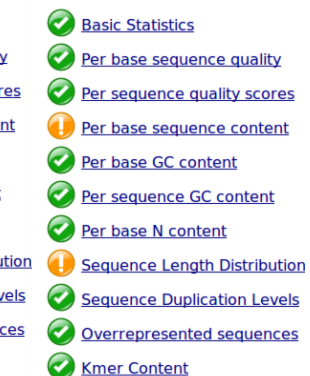

#### amelieff

QC前

QC後

マッピング

#### Bowtie2によるマッピング(inputファイル)

\$ mkdir mapping

\$ bowtie2 -p 2 -x /home/iu/genome/sacCer3/Bowtie2Index/genome ¥

-1 trimmed data/input 1 paired.fastq ¥

-2 trimmed\_data/input\_2\_paired.fastq | ¥ samtools view -Sb - > mapping/input.bam

\$ samtools sort mapping/input.bam -o mapping/input.sorted.bam

■ bowtie2のオプション

- -p : 使用するスレッド数
- -x : bowtie2で作成したゲノムファイルインデックス
- -1,-2: 入力fastqファイル

■ Samtoolsのオプション

view: SAMもしくはBAMの中身を表示

-Sb: SAMからBAMへ変換

マッピング

#### Bowtie2によるマッピング(sampleファイル)

\$ bowtie2 -p 2 -x /home/iu/genome/sacCer3/Bowtie2Index/genome ¥

-1 trimmed data/sample 1 paired.fastq ¥ -2 trimmed\_data/sample\_2\_paired.fastq | ¥ samtools view -Sb - > mapping/sample.bam

\$ samtools sort mapping/sample.bam -o mapping/sample.sorted.bam

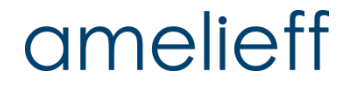

ピーク検出

#### MACS2によるピーク検出

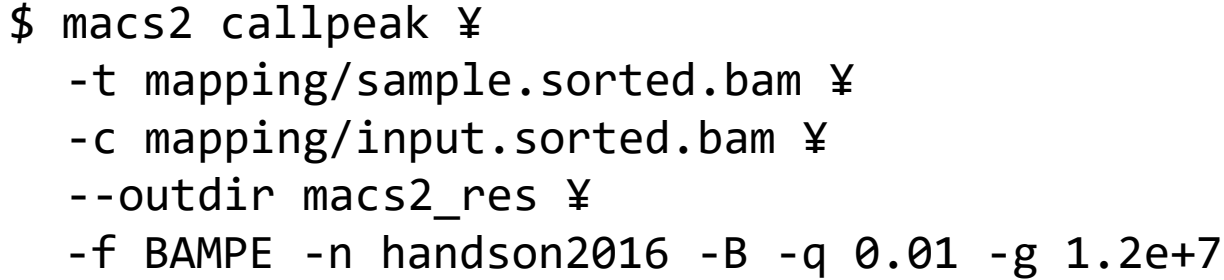

-t ターゲットサンプル(IP)のファイル

-c -tに対するコントロール(input)サンプルのファイル

--outdir 結果を出力するディレクトリ

-f -tで指定したファイルのファイル形式 BAM、SAM、BED他様々なフォーマットが指定可能 BAMPEはpaired-end readをマッピングしたbamファイル

(コマンドの説明は次スライドに続きます→)

#### amelieff

ピーク検出

#### MACS2によるピーク検出

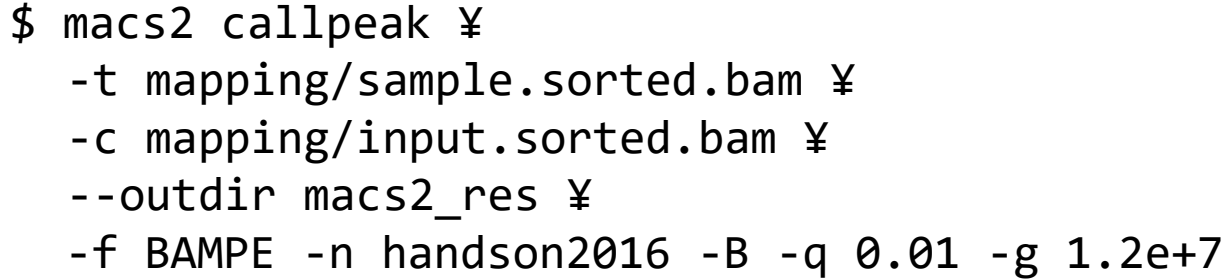

- -n 出力ファイルの接頭文字
- -B フラグメントのpileup、control lambda値などをBedGraph形式で保存 -q peakcallするピークの閾値(Benjamini-HochbergによるFDRのq値) 【デフォルト 0.01】

反復領域を除いたゲノムサイズ

-g 一部のモデル生物では数字ではなく、ヒト:hs、マウス:mmなどの省略 が可能

ピーク検出

#### MACS2によるピーク検出

\$ ls macs2\_res

handson2016 control lambda.bdg handson2016 summits.bed handson2016 peaks.narrowPeak handson2016\_treat\_pileup.bdg handson2016 peaks.xls

各出力ファイルの解説は、NGS Surfer's Wikiが参考になる <https://cell-innovation.nig.ac.jp/wiki/tiki-index.php?page=MACS>

この後のモチーフ探索には、ピークの領域情報が記載された **handson2016\_peaks.narrowPeak** を用いる

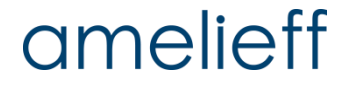

ピーク検出

先頭の5行を確認

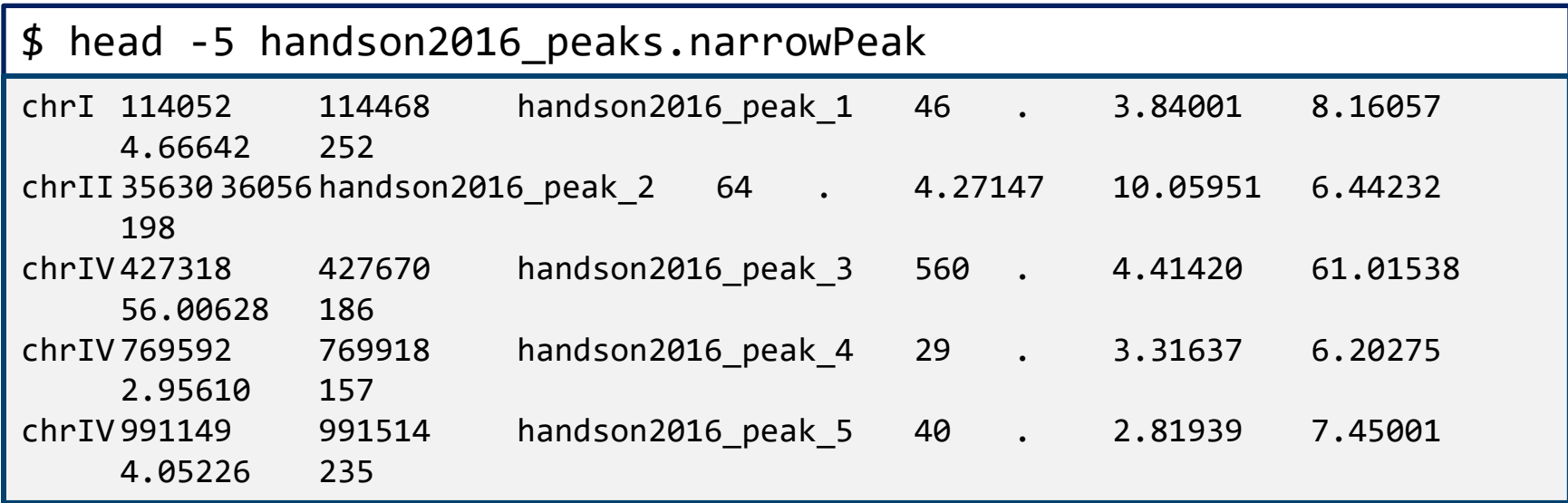

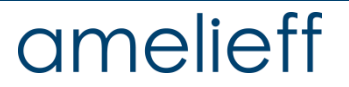

ピーク検出

handson2016\_peaks.narrowPeakの項目解説

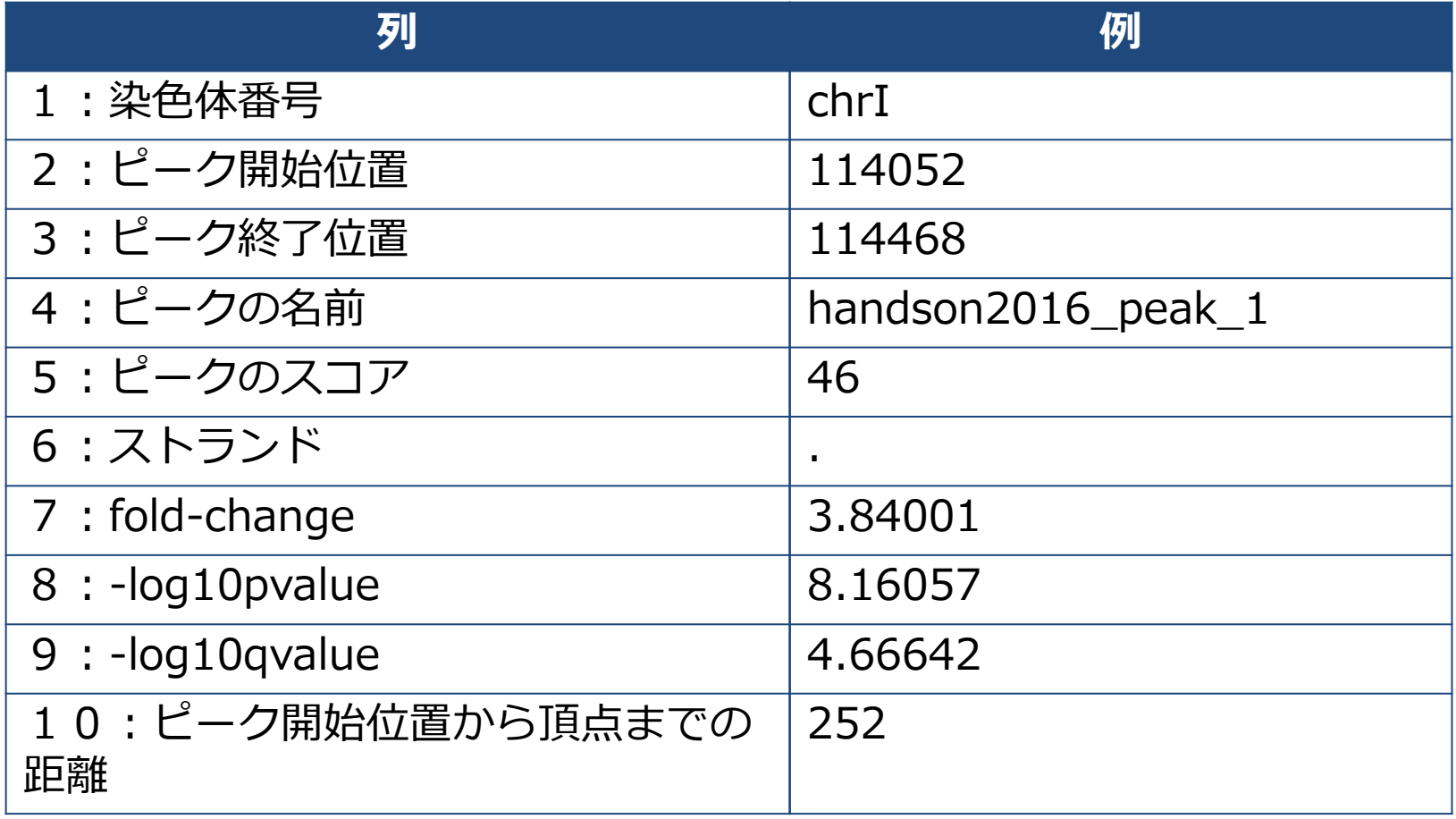

可視化|IGVでピークを確認する

検出したピークをIGVで可視化する

BAMファイルのインデックスを作成

- \$ cd mapping
- \$ samtools index input.sorted.bam
- \$ samtools index sample.sorted.bam

IGVで下記のファイルを表示

- 1. handson2016\_peaks.narrowPeak
- 2. input.sorted.bam
- 3. sample.sorted.bam

可視化|IGVでピークを確認する

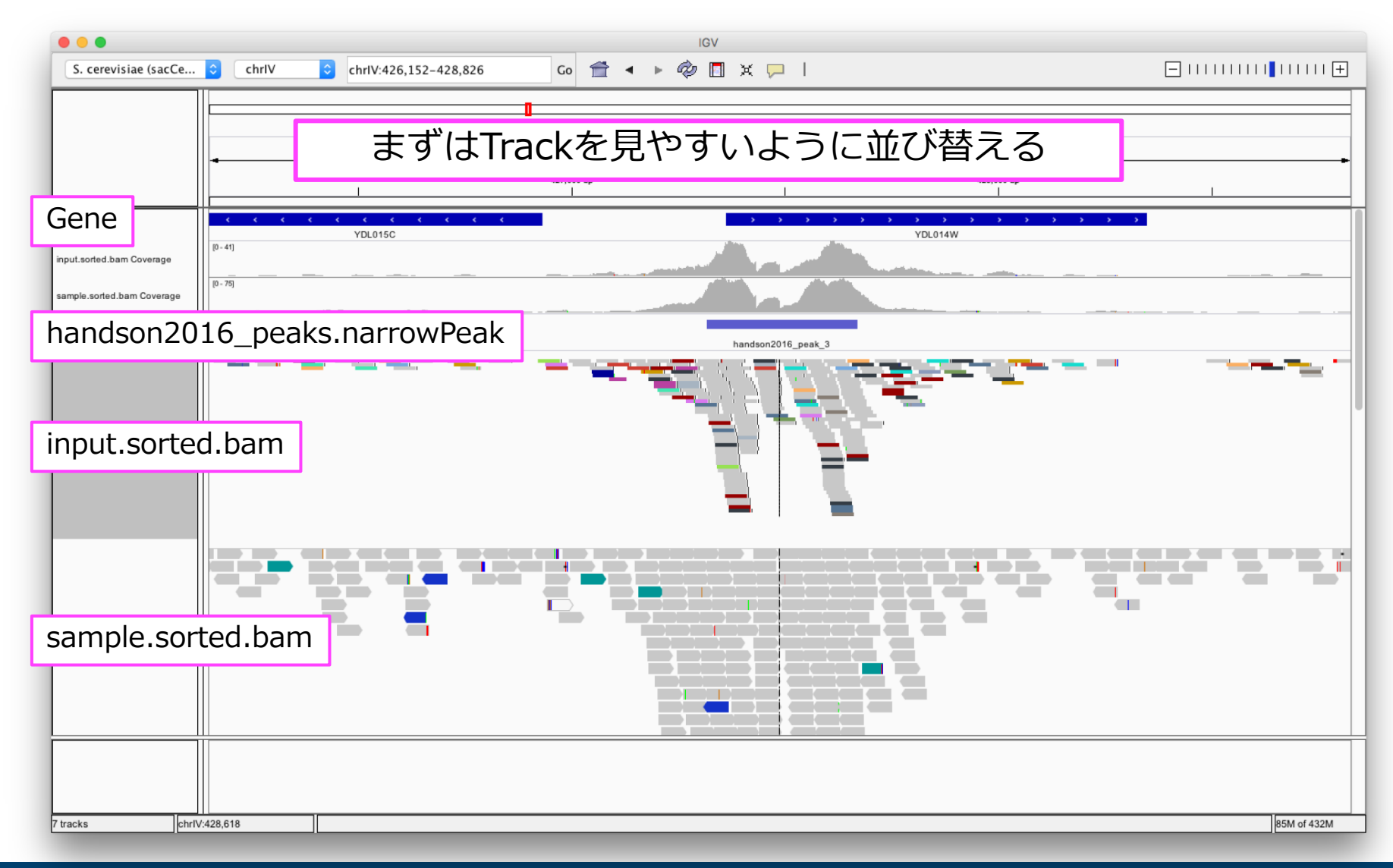

可視化|IGVでピークを確認する

スコアの高いピークを確認

\$ cd macs2\_res

\$ cat handson2016\_summits.bed | sort -k 5n

もっとも高いスコアを示したピーク名をIGVの検索窓に入れ検索

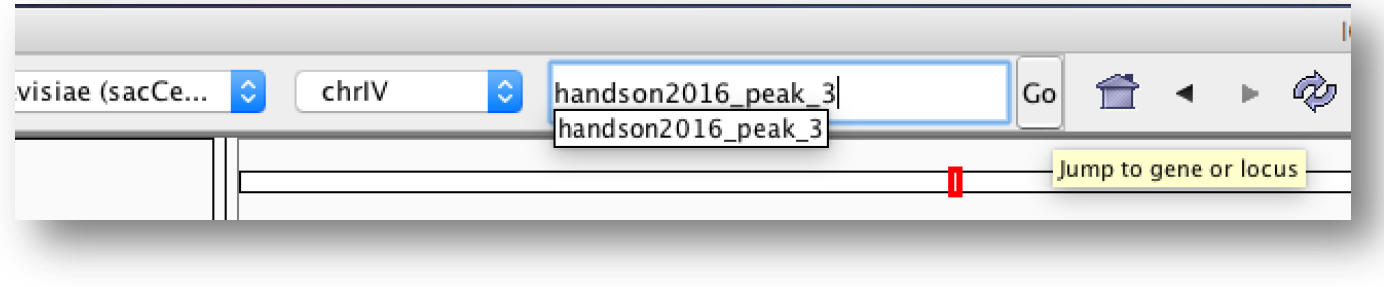

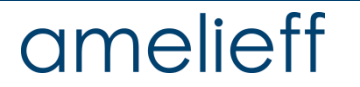

可視化|IGVでピークを確認する

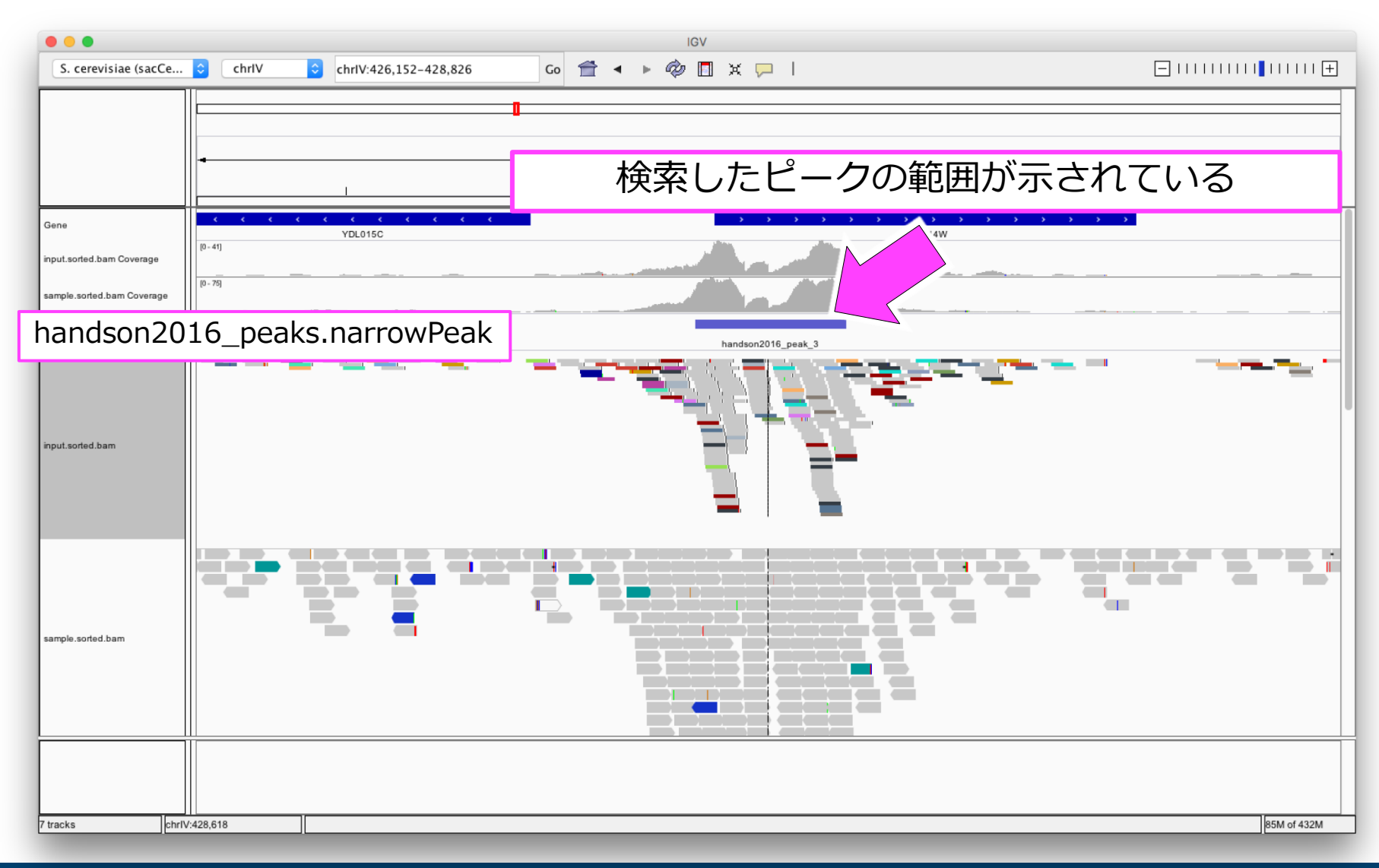

可視化|IGVでピークを確認する

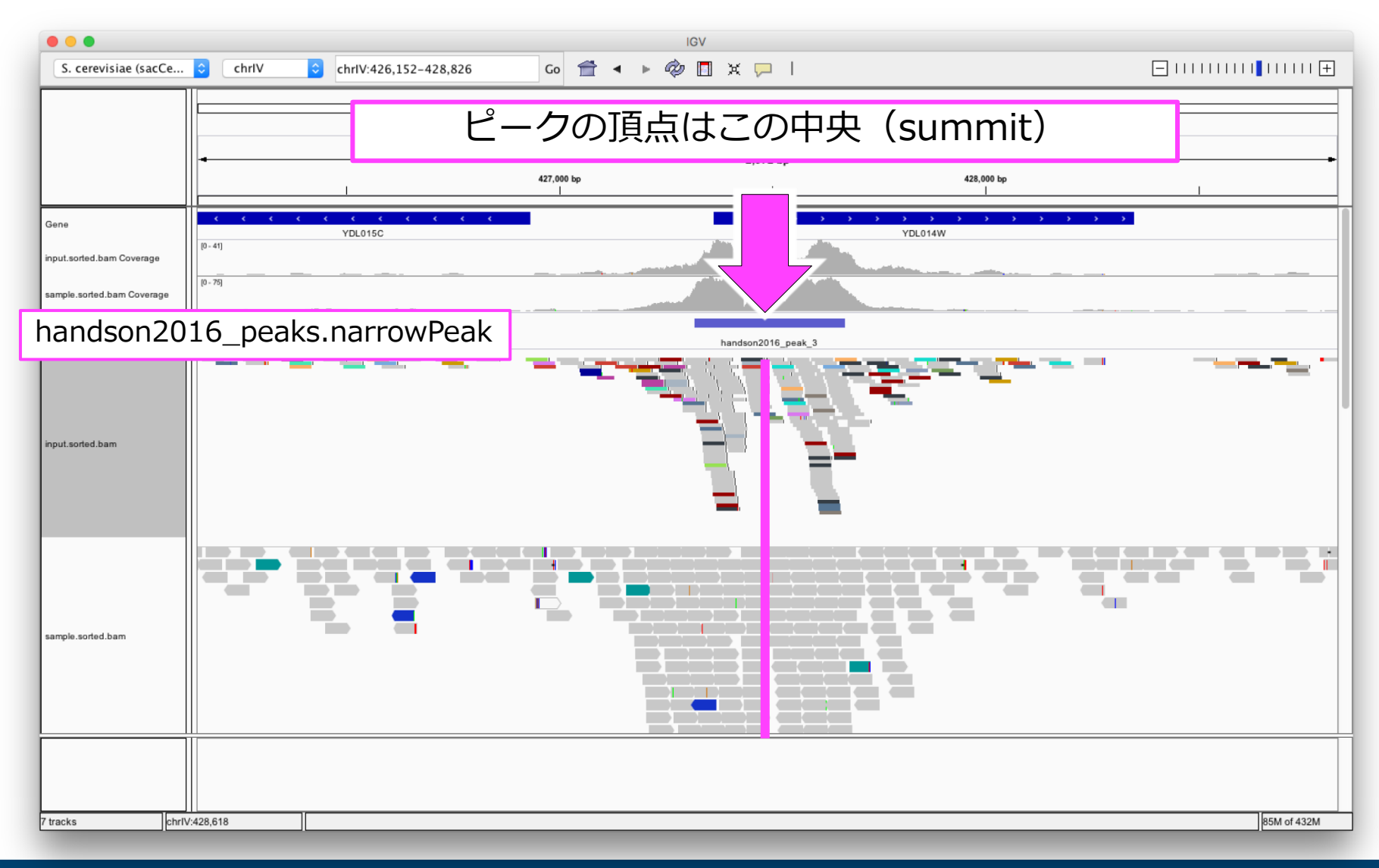

可視化|IGVでピークを確認する

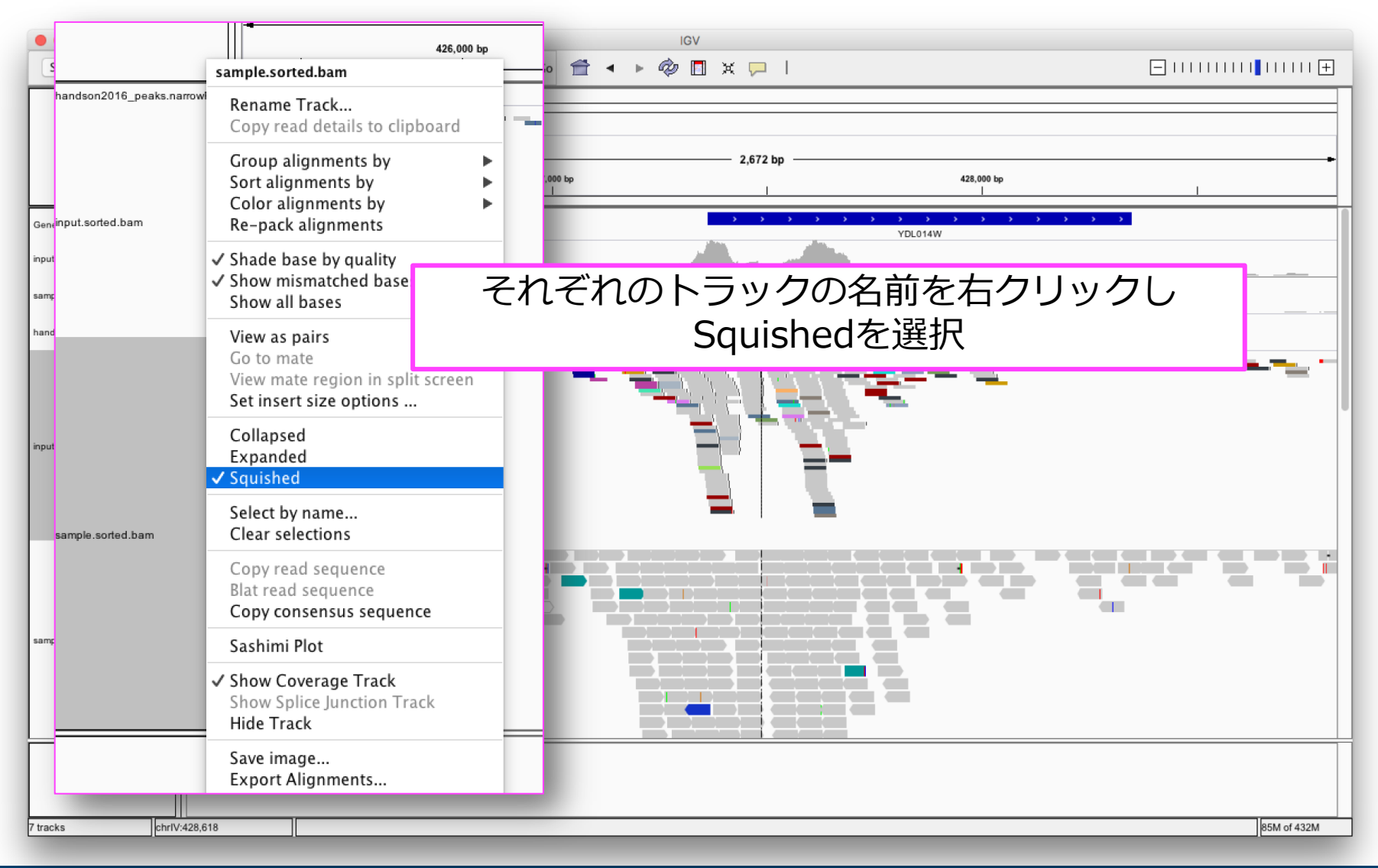

可視化|IGVでピークを確認する

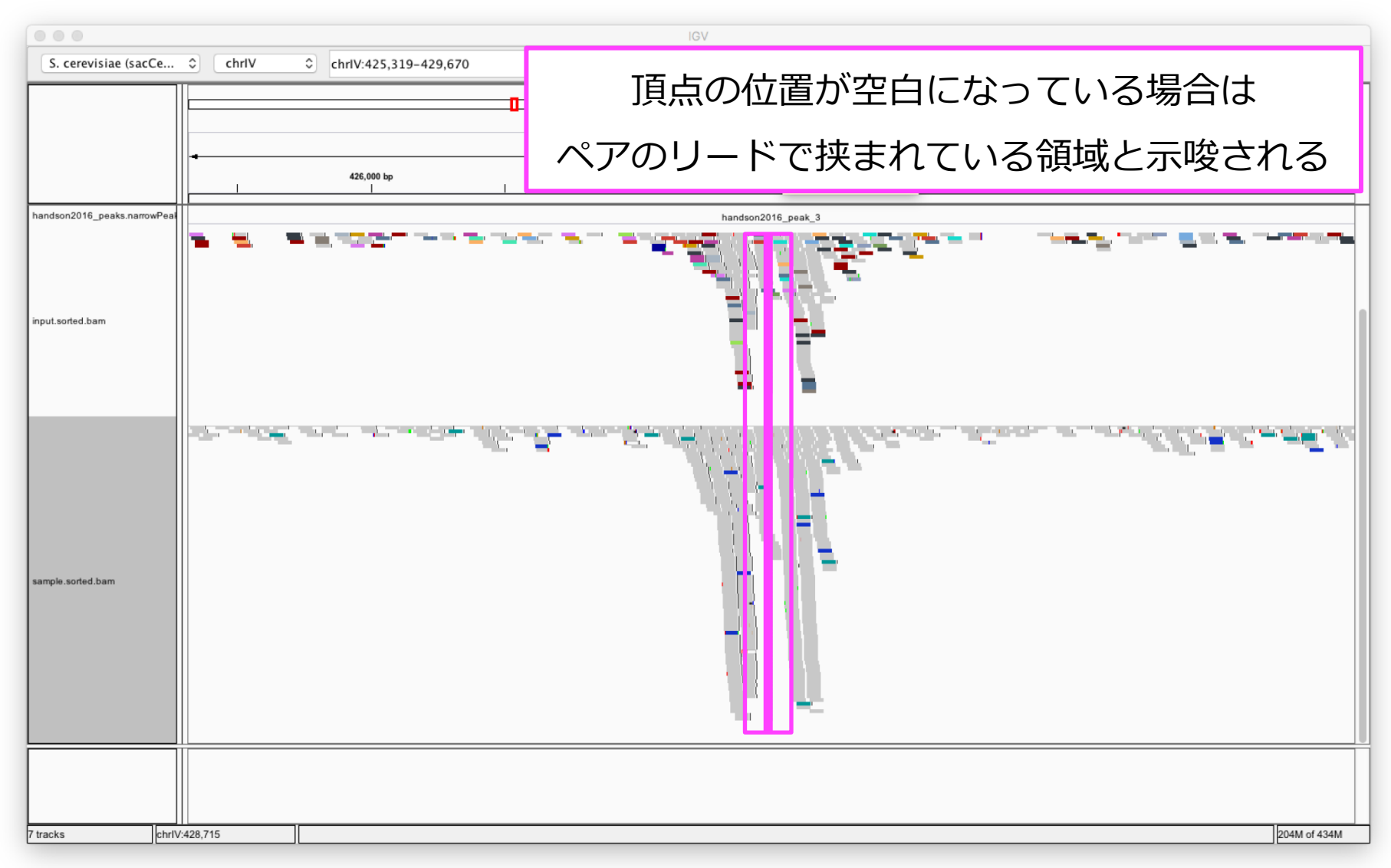

可視化|IGVでピークを確認する

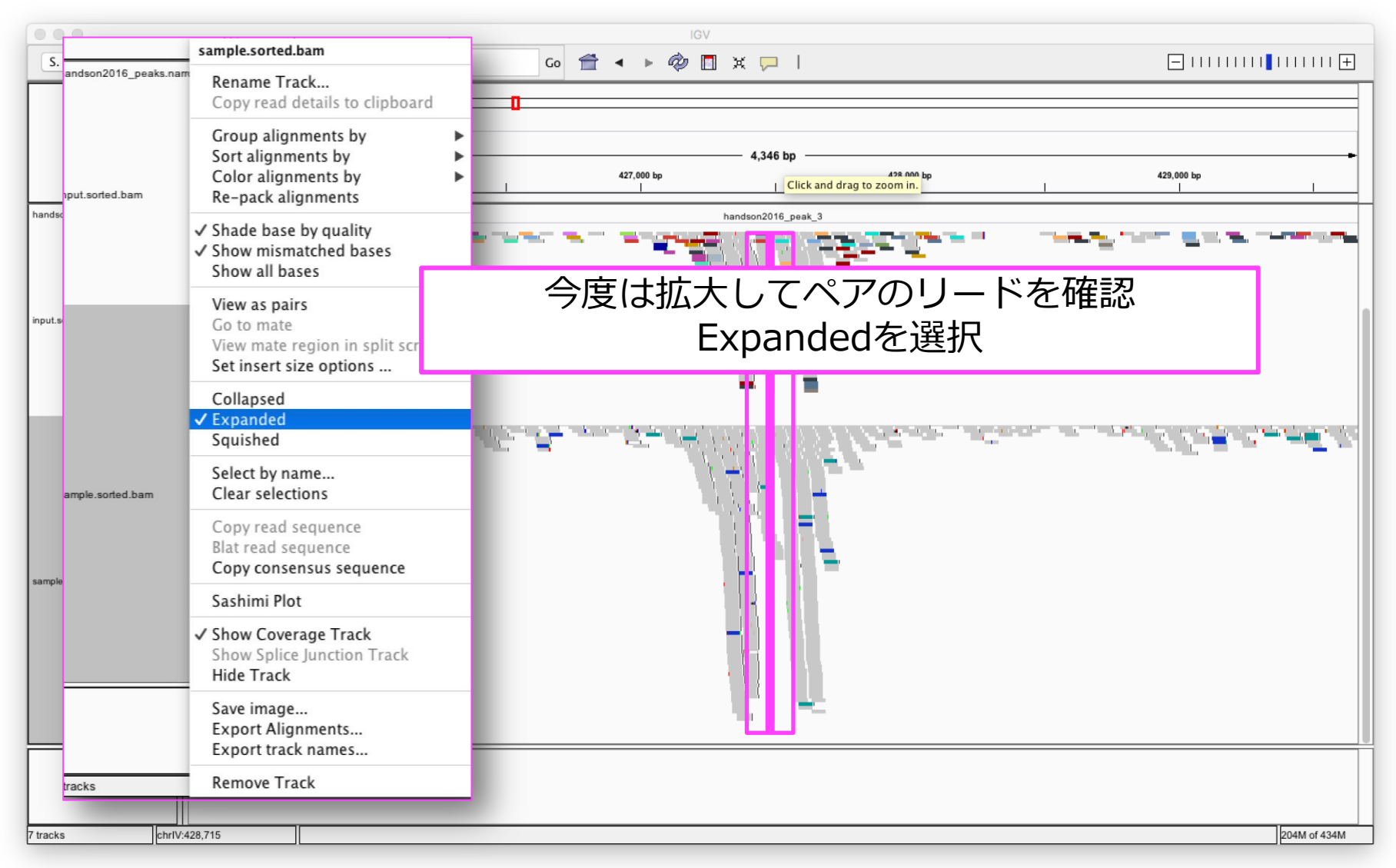

可視化|IGVでピークを確認する

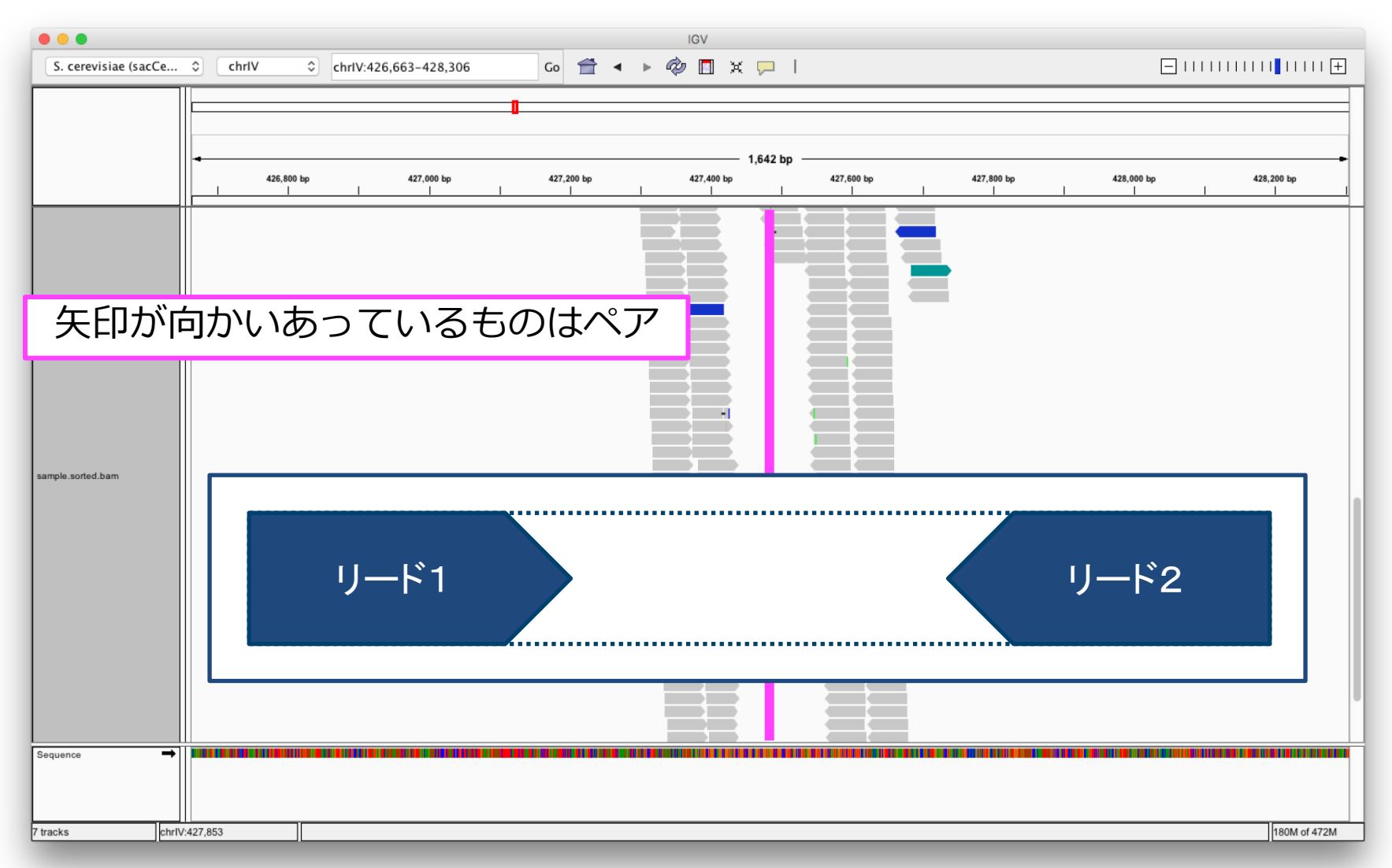

### アノテーション

handson2016\_summits.bedに対してsnpEffによるアノテーションを実施

アノテーション作業用のディレクトリを作成し アノテーション前のファイルを確認

\$ mkdir annotation

\$ cd annotation

\$ cat ../macs2\_res/handson2016\_summits.bed

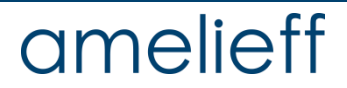

### アノテーション

handson2016\_summits.bedに対してsnpEffによるアノテーションを実施する

\$ java -jar /usr/local/bin/snpEff.jar eff ¥ -csvStats stats.txt -c /usr/local/bin/snpEff.config ¥ -i bed -o bedAnn R64-1-1.82 ¥ ../macs2\_res/handson2016\_summits.bed > ¥ handson2016\_summits.annotated.bed

eff スカファイルにアノテーションを行う

-csvStats csv形式のサマリーファイルを作成する

- -c snpEffの設定ファイルを指定
- -i 入力ファイルのフォーマット
- -o 出力ファイルのフォーマット

(コマンドの説明は次スライドに続きます→)

## アノテーション

handson2016\_summits.bedに対してsnpEffによるアノテーションを実施する

- \$ mkdir annotation
- \$ cd annotation

\$ java -jar /usr/local/bin/snpEff.jar eff ¥ -csvStats stats.txt -c /usr/local/bin/snpEff.config ¥ -i bed -o bedAnn R64-1-1.82 ¥  $\ldots$ /macs2 res/handson2016 summits.bed > ¥ handson2016 summits.annotated.bed

R64-1-1.82 アノテーションに使用するゲノムバージョン ../macs2\_res/handson2016\_ summits.bed 入力ファイル

アノテーション

snpEffを用いたアノテーション方法

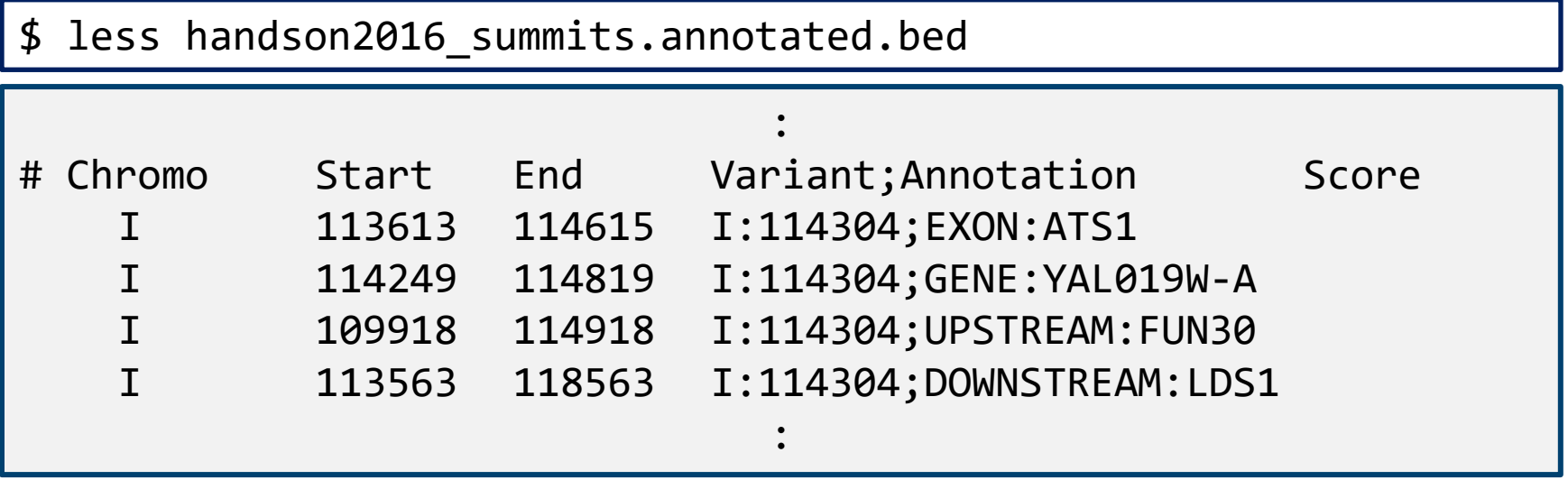

検出されたピークのsummitについて、遺伝子名とその遺伝子に対してエクソ ン・上流・下流などの情報が付与される

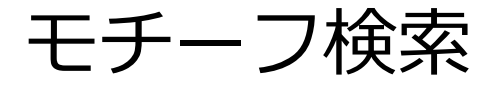

R Bioconductor package 'rGADEM' を用いたde novo モチーフ検索①

\$ mkdir ../motif

\$ cd ../motif

\$ R

R version 3.2.0 (2015-04-16) -- "Full of Ingredients" Copyright (C) 2015 The R Foundation for Statistical Computing Platform: x86 64-pc-linux-gnu (64-bit)

R is free software and comes with ABSOLUTELY NO WARRANTY. You are welcome to redistribute it under certain conditions. Type 'license()' or 'licence()' for distribution details. :

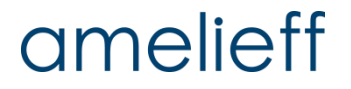

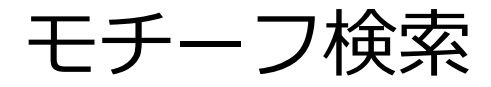

R Bioconductor package 'rGADEM' を用いたde novo モチーフ検索②

- > library(rGADEM)
- > library("BSgenome.Scerevisiae.UCSC.sacCer3")
- > BED <- read.table("../macs2\_res/handson2016\_peaks.narrowPeak", header=FALSE, sep="¥t")
- $>$  BED  $<-$

data.frame(chr=as.factor(BED[,1]), start=as.numeric(BED[,2]), end=as.numeric(BED[,3]))

MACS2から出力されたBEDファイルを、データフレームとして読み込む

#### 再び、 **handson2016\_peaks.narrowPeak** を使用

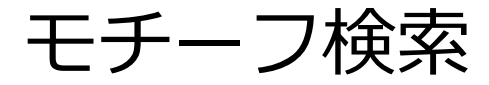

R Bioconductor package 'rGADEM' を用いたde novo モチーフ検索③

- >  $r$ gBED <- IRanges(start = BED[, 2], end = BED[, 3])
- > Sequences <- RangedData(rgBED, space = BED[, 1])
- > gadem <- GADEM(Sequences, verbose = 1, genome = Scerevisiae)
- > pdf("motif.pdf")
- > plot(gadem)
- $>$  dev.off()
- $> q()$

#### ピーク領域に頻出するモチーフを取得し、PDFにプロット

#### amelieff

モチーフ検索

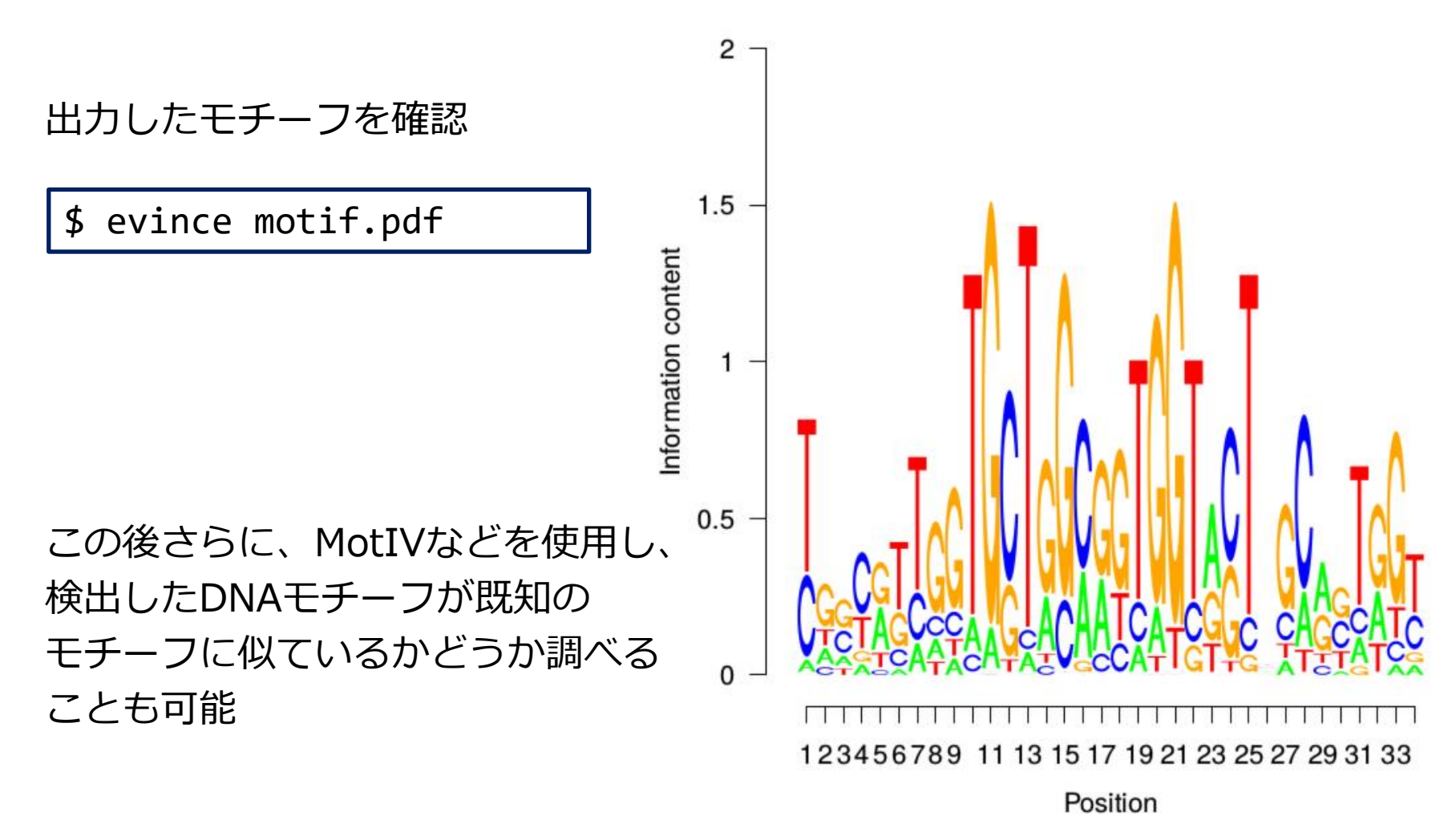

MotIV:<https://www.bioconductor.org/packages/release/bioc/html/MotIV.html>

## amelieff

## まとめ | ChIP-seq解析の流れ

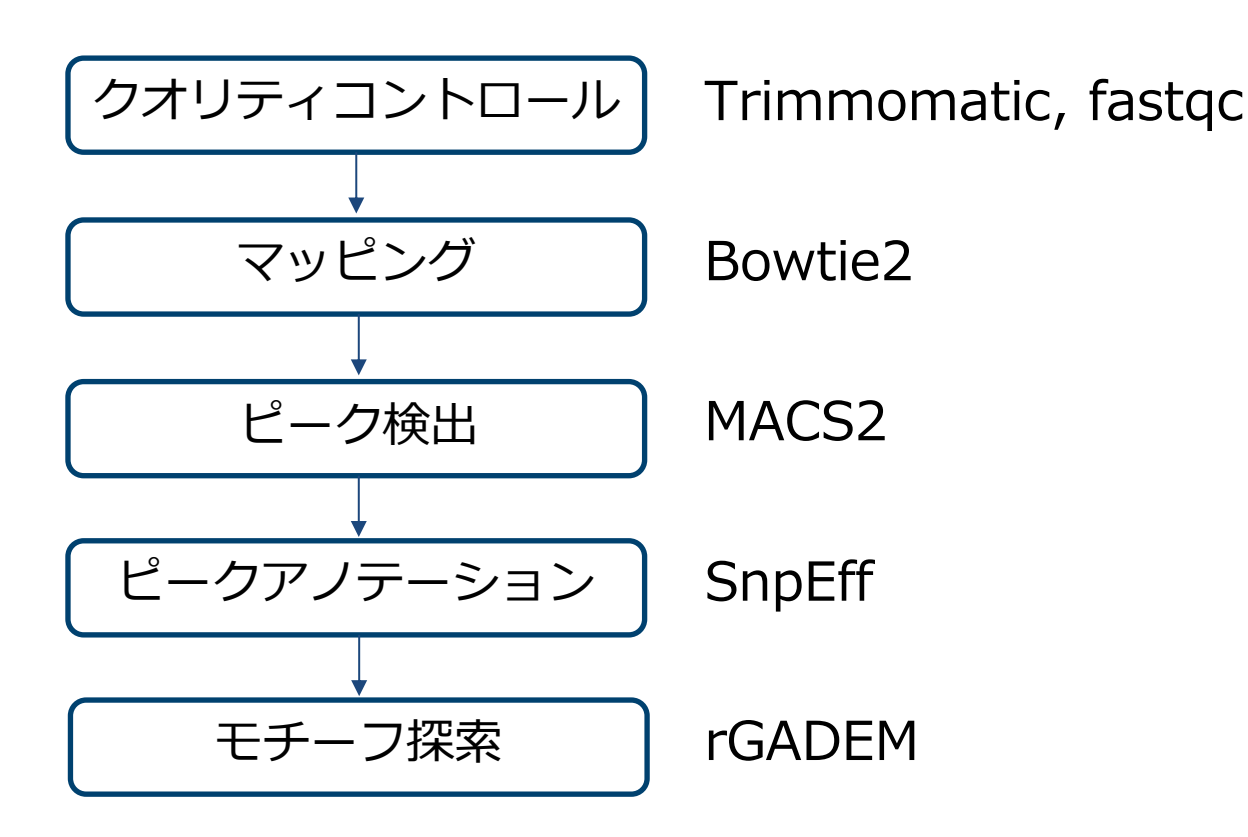

- ChIP-seq解析の一般的な流れであり、 全てのChIP-seqで同一の解析を行うわけではない
- 研究の目的やデータに合わせて、最適な解析を設計